# **IMPLEMENTACIÓN DE ZENTYAL SERVER PARA DISPONER DE LOS SERVICIOS DE INFRAESTRUCTURA IT**

Cristian Camilo Fonseca Cuesta e-mail: ccfonsecac@ unadvirtual.edu.co Erdwin Jahir Sánchez Gacha e-mail: [ejsanchezg@unadvirtual.edu.co](mailto:ejsanchezg@unadvirtual.edu.co) Geison Sneyder Silva Buitrago e-mail: [gssilva@unadvirtual.edu.co](mailto:gssilva@unadvirtual.edu.co) William Alberto Orjuela León e-mail: [waorjuelal@unadvirtual.edu.co](mailto:waorjuelal@unadvirtual.edu.co) Yeison Andres Parra Vargas e-mail: [yaparrav@unadvirtual.edu.co](mailto:yaparrav@unadvirtual.edu.co)

**RESUMEN:** *Paso final para la implementación de servicios de infraestructura IT para Intranet y Extranet; como son la instalación del sistema operativo Zentyal Server, configuración de servicios DHCP Server, DNS Server y controlador de dominio, configuración de un proxy para control de acceso a internet, configuración de Zentyal como firewall dentro de una red perimetral, y restricción de acceso a sitio web de entretenimiento y redes sociales, configuración de acceso a través de un controlador de dominio LDAP a los servicios de carpetas compartidas e impresoras y la creación de una VPN para establecer un túnel privado de comunicación con una estación de trabajo.*

**ABSTRACT:** *Final step for the implementation of IT infrastructure services for Intranet and Extranet; such as the installation of the Zentyal Server operating system, configuration of DHCP Server, DNS Server and domain controller services, configuration of a proxy for internet access control, configuration of Zentyal as a firewall within a perimeter network, and restriction of access to entertainment and social networking website, configuring access through an LDAP domain controller to shared folder and printer services, and creating a VPN to establish a private tunnel of communication with a workstation.*

**PALABRAS CLAVE**: Configuración, Instalación, Servicios de infraestructura IT, Zentyal Server.

## **INTRODUCCIÓN**

El presente informe se refiere a la implementación de una infraestructura de servicios TI para un cliente, bajo los lineamientos del sistema operativo GNU/Linux, específicamente en la distribución Zentyal Server.

Se espera con este informe, formular soluciones a través de la instalación, configuración y puesta en marcha de infraestructura tecnológica que permita dar respuesta a los requerimientos específicos del cliente.

Se elaboró mediante una metodología investigativa, en donde se abordaron los conceptos de servicios administrados mediante servidor para después realizar investigación y aplicación en campo sobre la infraestructura definida.

Mediante el ejercicio práctico, se espera cumplir con objetivos como configurar infraestructura tecnológica que ofrezca los servicios requeridos por el cliente, instalar y configurar el sistema operativo Zentyal y apropiar los conceptos de instalación, administración y operación de servicios sobre la red.

En el desarrollo del trabajo investigativo y de la construcción del informe, se podrá observar la implementación de servicios como DHCP, DNS, controlador de dominio, proxy no transparente, cortafuegos, file server, print server y VPN, los cuales se espera puedan orientar al lector de los procedimientos necesarios para su despliegue.

## **SISTEMA OPERATIVOS GNU/LINUX ZENTYAL SERVER**

### **INSTALACIÓN DE ZENTYAL SERVER**

Para el montaje de Zentyal Server vamos a montar una máquina virtual en VMware, donde colocaremos él .ISO de instalación para realizar la implementación del Server, esto lo realizaremos teniendo en cuenta los requerimientos mínimos requeridos según el recurso que utilicemos que es el Firewall. El servicio de Firewall es un componente del perfil de Gateway, por lo cual los requerimientos de instalación son los siguientes:

- Arquitectura de x64 Bits.
- 2 Gb Ram (recomendado) para nuestra instalación vamos a asignar 4Gb.
- Pentium 4 o superior.
- Disco 80Gb (recomendado) como vamos a instalar un ambiente de pruebas, vamos a dejar un disco de 30Gb.

• 2 tarjetas de red como mínimo para el buen funcionamiento.

Paso 1: cuando corremos por primera vez nuestro Server en pantalla inicia el proceso de instalación y en este proceso lo primero que nos va a pedir la instalación es que elijamos el idioma en el que vamos a realizar la instalación. En nuestro escenario vamos a realizar la instalación en Ingles.

|         |             |                    | Language                          |            |
|---------|-------------|--------------------|-----------------------------------|------------|
|         | Amharic     | Francais           | Македонски                        | Tamil      |
|         | Arabic      | Gaeilge            | Malayalam                         | తెలుగు     |
|         | Asturianu   | Galego             | Marathi                           | Тоик       |
|         | Беларуская  | Gujarati           | Burmese                           | Thai       |
|         | Български   | עברית              | Nepali                            | Tagalog    |
|         | Bengali     | Hindi              | Nederlands                        | Türkce     |
|         | Tibetan     | Hrvatski           | Norsk bokmål                      | Uyghur     |
|         | Bosanski    | Maguar             | Norsk nynorsk                     | Українська |
|         | Català      | Bahasa Indonesia   | Punjabi (Gurmukhi)                | Tiếng Việt |
|         | Ceština     | Islenska           | Polski                            | 中文(简体)     |
|         | Dansk       | Italiano           | Português do Brasil               | 中文(繁體)     |
|         | Deutsch     | 日本語                | Português                         |            |
|         | Dzongkha    | ქართული            | Română                            |            |
|         | Ελληνικά    | Қазақ              | Русский                           |            |
|         | English     | Khmer              | Sámegillii                        |            |
|         | Esperanto   | ಕನೆ್ನೆಡೆ           | සි∘හල                             |            |
|         | Español     | 한국어                | Slovenčina                        |            |
|         | Eesti       | Kurdî              | Slovenščina                       |            |
|         | Euskara     | Lan                | Shqip                             |            |
|         | ىسراف       | Lietuviškai        | СРПСКИ                            |            |
|         | Suomi       | Latviski           | Svenska                           |            |
| F1 Help | F2 Language | F3 Keymap F4 Modes | F5 Accessibility F6 Other Options |            |

*Figura 1. Inicio configuración Zentyal*

Paso 2: en este paso se nos muestra una ventana donde nos informa como queremos realizar la instalación, la opción que vamos a elegir es la primera donde vamos a borrar el contenido de los discos, es de aclarar que como son máquinas virtuales y almacenamiento compartido, el espacio de disco asignado no tiene ningún tipo de dato.

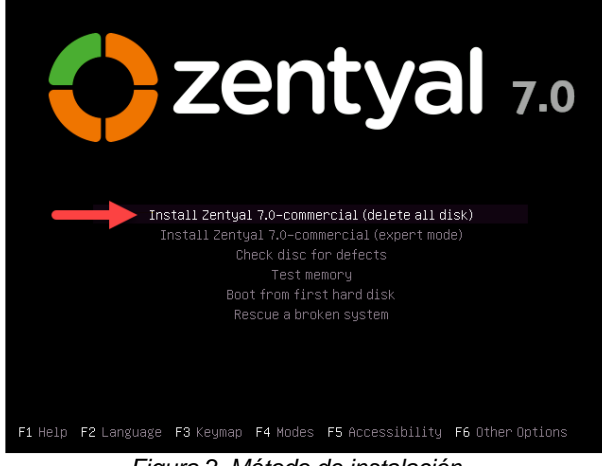

*Figura 2. Método de instalación*

**Paso 3**: en este paso se nos va a pedir que elijamos el idioma de instalación del sistema, con el cual vamos a administrar Zentyal Server.

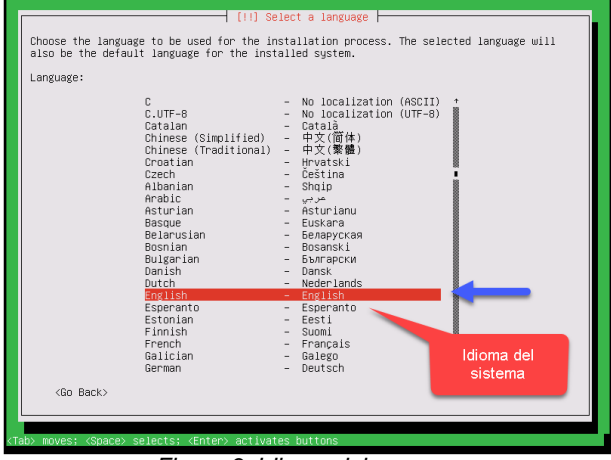

*Figura 3. Idioma del server*

**Paso 4**: ahora vamos a elegir el país de instalación para que el sistema pueda seleccionar la zona horaria correcta de Zentyal, hay que tener en cuenta que en la primera venta no encontramos Colombia, por lo cual seleccionamos *other*.

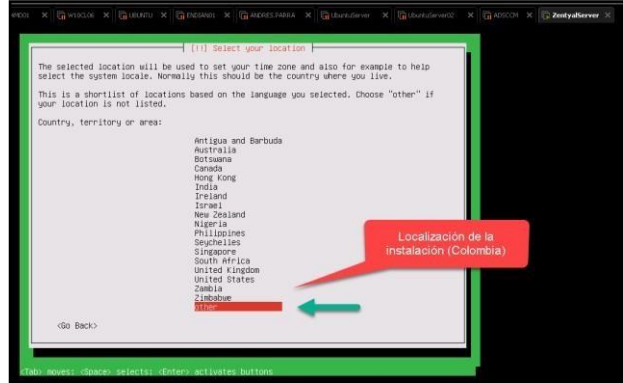

*Figura 4. País de la Instalación*

La siguiente ventana nos permite ser más específicos para ubicar Colombia, en este caso seleccionamos Sur América (*South América*).

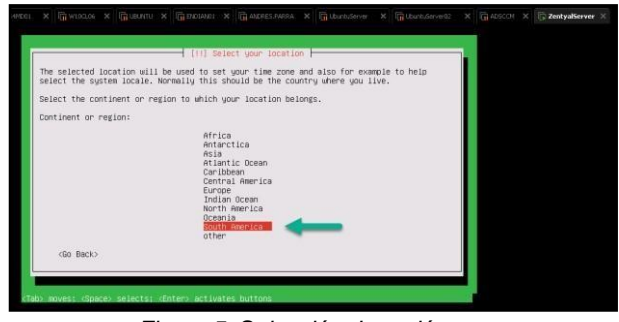

*Figura 5. Selección de región*

En la siguiente ventana ya podemos encontrar Colombia ya que luego de seleccionar Sur América, el sistema nos muestra los países que conforman esa sección del continente.

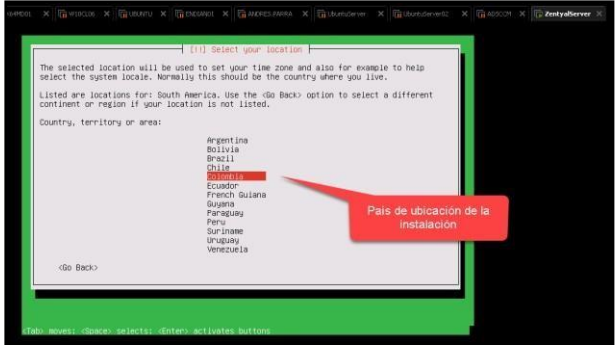

*Figura 6. Selección de Colombia*

**Paso 5**: ahora en la siguiente ventana debemos seleccionar una localización ya que como definimos Colombia en el paso anterior, el sistema no pudo encontrar una forma de ubicación del sistema, por lo cual vamos a dejar *United States UTF-8*.

| The locale that will be used is listed in the second column.<br>Country to base default locale settings on: | [!] Configure locales h<br>Antigua and Barbuda - en_AG<br>Australia<br>Botswana<br>Canada<br>Hong Kong<br>Tndia<br>Treland<br>Israel<br>New Zealand<br>Nigeria<br>Philippines<br>Seuchelles<br>Singapore<br>South Africa<br>United Kingdom<br>United States<br>Zambia | $-$ en $AU.UTF-8$<br>$-$ en_BW.UTF-8<br>$-$ en $CA.UTF-8$<br>$-$ en HK. LITE $-8$<br>$-$ en_IN<br>$-$ en IE.UTF-8<br>- en IL<br>$-$ en NZ.UTF-8<br>$-$ en NG<br>$-$ en PH.UTF-8<br>$-$ en_SC.UTF-8<br>$-$ en_SG.UTF-8<br>$-$ en $2A$ , UTF-8<br>$-$ en_GB.UTF-8<br>$-$ en US, UTF-8<br>$-$ en $2M$ | There is no locale defined for the combination of language and country you have selected.<br>You can now select your preference from the locales available for the selected language.<br>Definición de<br>Localización |
|----------------------------------------------------------------------------------------------------|----------------------------------------------------------------------------------------------------|----------------------------------------------------------------------------------------------------|----------------------------------------------------------------------------------------------------|
| <go back=""></go>                                                                                           | Zimbabwe                                                                                                    | $-$ en $2W$ . UTF-8                                                                                                    |                                                                                                    |

*Figura 7. United States UTF-8*

**Paso 6**: ahora en la siguiente ventana se nos pide que configuremos el idioma del teclado, para nuestro caso vamos a dejar *Spanish (Latín American)*.

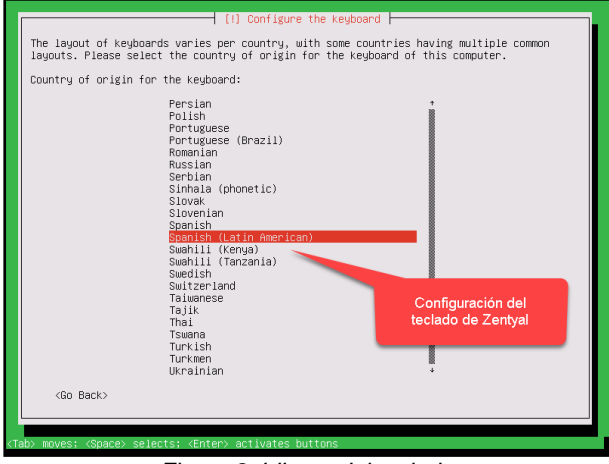

*Figura 8. Idioma del teclado*

Si queremos una variación especifica de *Spanish Latín América* la siguiente ventana nos permitiría elegir esa variación que concuerde con nuestro teclado.

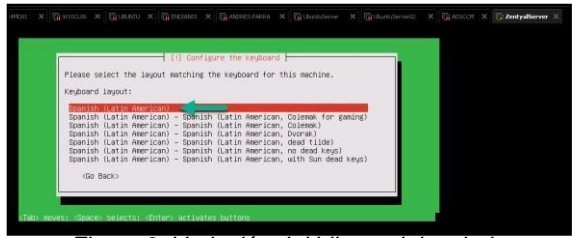

*Figura 9. Variación del idioma del teclado*

**Paso 7**: ahora en la siguiente ventana vamos a elegir el nombre del sistema, para nuestro escenario vamos a dejar *zentyal server*.

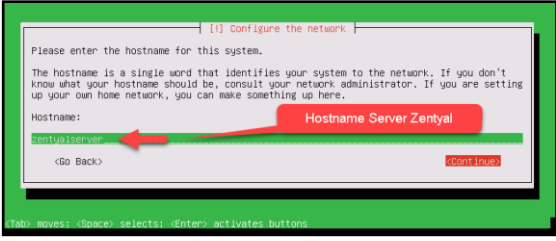

*Figura 10. Nombre del server*

**Paso 8**: ahora en este paso vamos a definir el nombre del usuario principal con el cual realizaremos la administración del Zentyal Server, para nuestro caso vamos a configurar el siguiente:

• *andresparra03,* este usuario cambia en la instalación realizad.

Configuramos este nombre para tener una trazabilidad entre las instalaciones previas y esta.

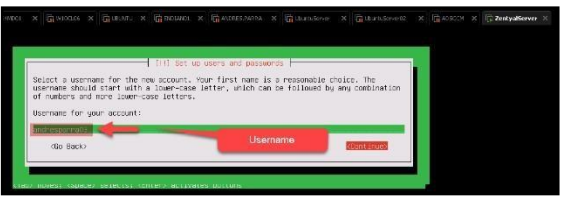

*Figura 11. Usuario Principal*

**Paso 9**: ahora que tenemos un usuario para el sistema lo siguiente que vamos a realizar es asignarle una contraseña, para nuestro escenario vamos a configurar: *Password*.

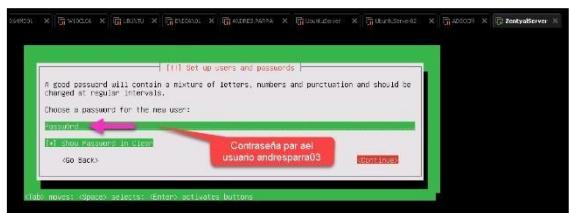

*Figura 12. Contraseña del usuario*

Ya que tenemos la contraseña el sistema nos va a pedir confirmación de la misma.

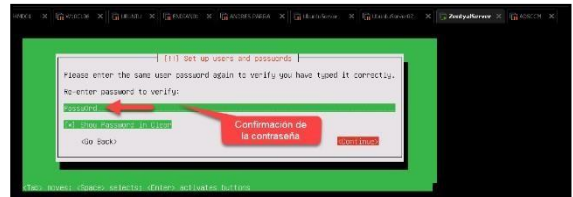

*Figura 13. Confirmación de contraseña*

**Paso 10**: en la siguiente ventana el sistema nos pide confirmación en la localización del sistema para realizar la configuración del reloj, para nuestro escenario damos *Yes* ya que estamos en América/Bogotá.

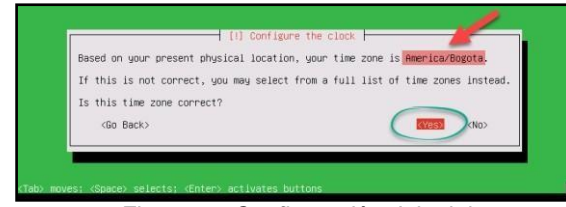

*Figura 14. Configuración del reloj*

**Paso 11**: ahora esperamos que el sistema realice la instalación de Zentyal Server.

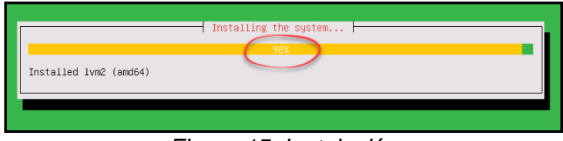

*Figura 15. Instalación*

**Paso 12**: la siguiente ventana nos informa que ha terminado la instalación, en este paso hacemos click sobre la opción continuar, luego de esto el sistema se reinicia automáticamente. Ahora cuando está en el proceso de encendido, al igual que en Ubuntu Server el sistema no puede terminar de reiniciar sin desmontar el .ISO de instalación.

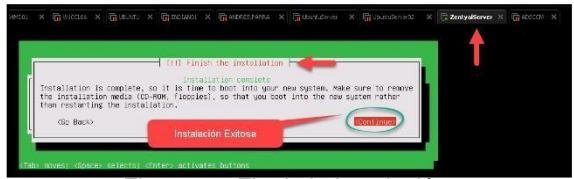

*Figura 16. Fin de la Instalación*

**Paso 13**: cuando el sistema puede continuar sin problema lo que vamos a ver es un proceso de instalación de paquetes donde, Zentyal instalara un Desktop para la administración, este proceso es adicional pero el sistema no permite cancelarlo de ninguna forma, por lo cual debemos esperar que termine.

## **IMPLEMENTACIÓN SERVICIOS DE GESTIÓN INFRAESTRUCTURA IT**

### **TEMÁTICA 1: DHCP SERVER, DNS SERVER Y CONTROLADOR DE DOMINIO**

Implementación y configuración detallada del acceso de una estación de trabajo GNU/Linux a través de un usuario y contraseña, así como también el registro de dicha estación en los servicios de Infraestructura IT de Zentyal.

Se ingresa a la interfaz gráfica de Zentyal con las credenciales configuradas como se muestra en la Figura No. 17.

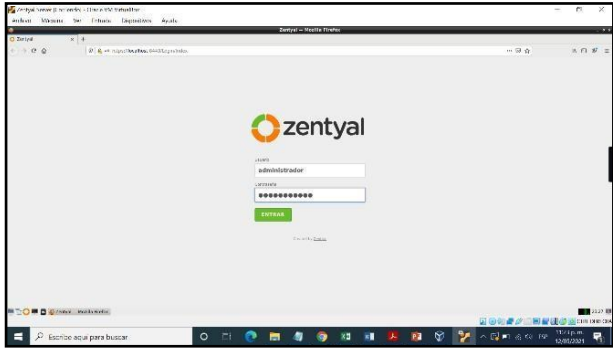

*Figura 17. Ingreso a la interfaz de Zentyal*

Se seleccionan los componentes a instalar: Controlador de Dominio, DNS y DHCP como se observa en la figura No. 18.

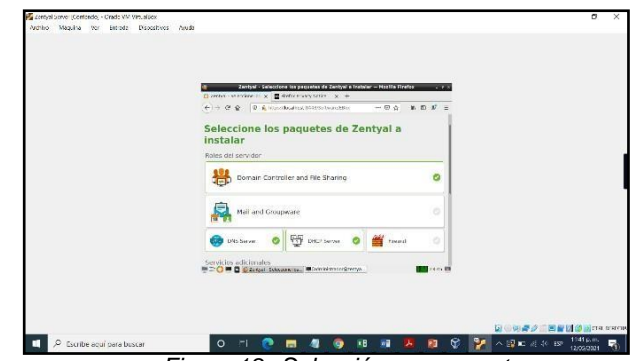

*Figura 18. Selección componentes*

El sistema realiza la instalación de los componentes y muestra el avance del proceso.

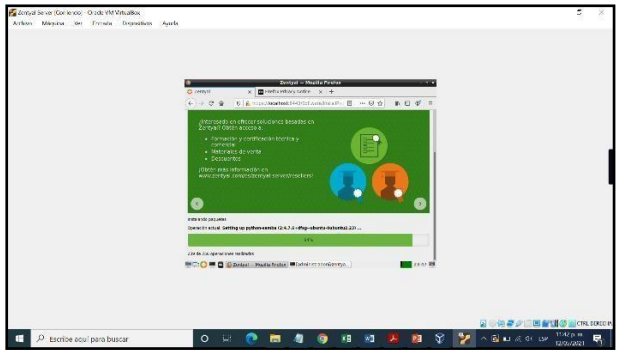

*Figura 19. Proceso de Instalación componentes*

Al finalizar se realiza la configuración de las interfaces de red que tiene configurada la máquina virtual, se configura eth0 como red externa y eth1 como red interna.

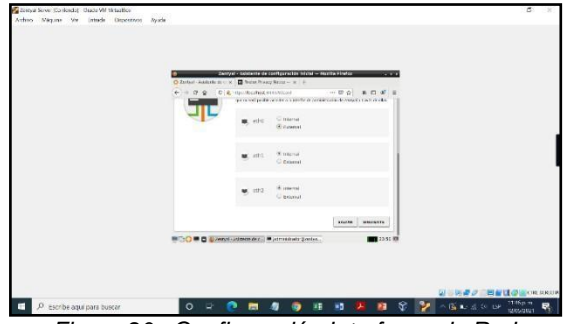

*Figura 20. Configuración Interfaces de Red*

Se valida el estado de los servicios en el sistema.

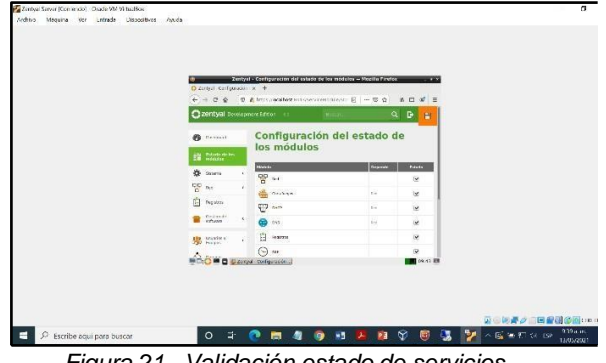

*Figura 21. Validación estado de servicios*

#### **DHCP SERVER**

Para realizar la configuración del servidor DHCP, se requiere que al menos 1 de las interfaces de red configuradas tenga direccionamiento estático, por tanto, se validan las interfaces para su configuración.

Se realiza la configuración de las interfaces de red a nivel de VirtualBox. El adaptador eth0 se configura en NAT y el eth1 se configura como red interna.

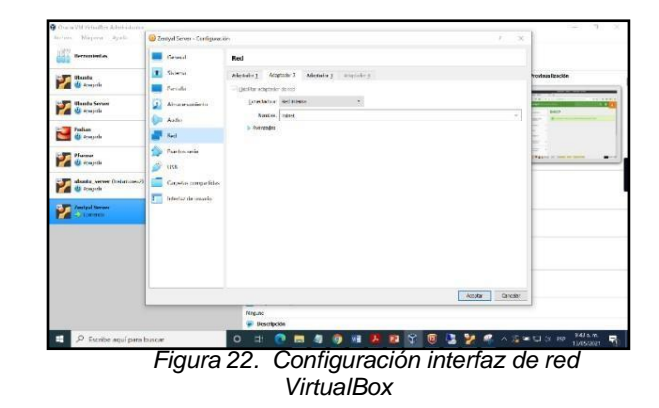

Se realiza configuración de la interfaz eth1 de forma estática.

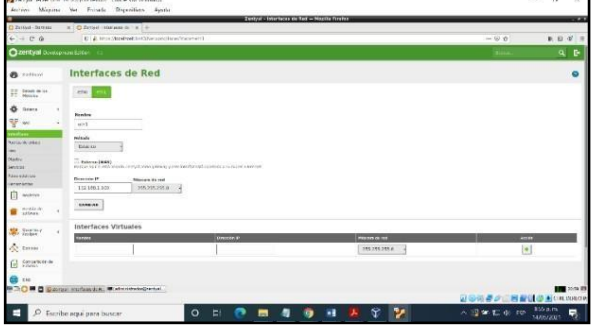

*Figura 23. Configuración IP estática*

Se configura un nuevo rango de direcciones IP en la opción de DHCP.

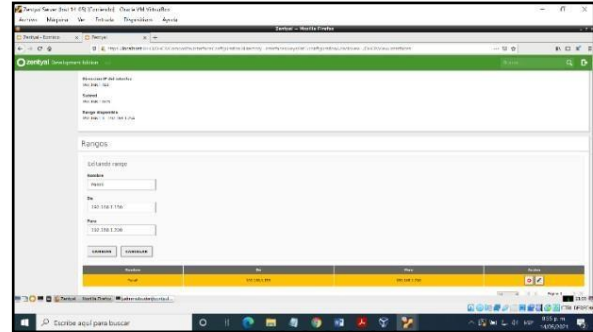

*Figura 24. Configuración rango direcciones DHCP*

Se valida en el cliente Ubuntu Desktop la asignación del direccionamiento IP configurado.

| Automotive 36 Configurations |                                      |                                                               |                      |              | $m = 20.58$<br>entorzeamber@entstrumphen-19-Sadfirmin |    |   |   |            |                              | 2.40 |
|------------------------------|--------------------------------------|---------------------------------------------------------------|----------------------|--------------|-------------------------------------------------------|----|---|---|------------|------------------------------|------|
| Configuración<br>×.          |                                      |                                                               | 2n!                  |              |                                                       | ×  |   |   |            |                              |      |
| 1114<br><b>July 9 Issues</b> |                                      |                                                               |                      |              |                                                       |    |   |   |            |                              |      |
| R. Inveloper                 | Canwin:                              | Cabineda                                                      |                      | <b>Tech</b>  |                                                       |    |   |   |            |                              |      |
| <b>Q</b> responsable         | Detailes<br>kinning Fel              | Pri<br>Sepainst                                               |                      | $\mathbf{q}$ |                                                       |    |   |   |            |                              |      |
| <b>A</b> NetWestern          | Who can or consister DOSCPON         |                                                               |                      |              |                                                       |    |   |   |            |                              |      |
|                              | Electronical ISO MAILING             |                                                               |                      |              |                                                       |    |   |   |            |                              |      |
| 0.5                          |                                      | ENGLO (FLT / 00013) 72/24/2374-009<br>Dettor has \$5002777027 |                      |              |                                                       |    |   |   |            |                              |      |
| <b>Bill Federal Corp.</b>    | This predeter viewels 1927 DVA 5/102 |                                                               |                      |              |                                                       |    |   |   |            |                              |      |
| <b>Q</b> August entry and    |                                      | COS 292 008 1 107 292 308 1 114 8 8 8 8 8 8 9 8               |                      | $\bullet$    |                                                       |    |   |   |            |                              |      |
| 0 Cucinza en anos            | <b>Records above presents</b>        |                                                               |                      |              |                                                       |    |   |   |            |                              |      |
| <b>A</b> TTANERS             | of their departer pay circulates     |                                                               |                      |              |                                                       |    |   |   |            |                              |      |
| < corrent                    |                                      | in the detail of this deviation on angusting size to          |                      |              |                                                       |    |   |   |            |                              |      |
| <b>Ex Treaty</b>             |                                      |                                                               |                      |              |                                                       |    |   |   |            |                              |      |
| <b>G</b> Issue               |                                      |                                                               | Being pathologically |              |                                                       |    |   |   |            |                              |      |
| 22 mil-                      |                                      |                                                               |                      |              |                                                       |    |   |   |            |                              |      |
| to Digestives                | ×                                    |                                                               |                      |              |                                                       |    |   |   |            |                              |      |
|                              |                                      |                                                               |                      |              |                                                       |    |   |   |            |                              |      |
|                              |                                      |                                                               |                      |              |                                                       |    |   |   |            |                              |      |
|                              |                                      |                                                               |                      |              |                                                       |    |   |   |            | <b>BEG B B B B B B B B B</b> |      |
| $O$ Escribe aqui para buscar |                                      | $\circ$                                                       | <b>EB</b>            |              |                                                       | мŘ | G | y | 入落初型 30 BR | 8.18p.m.                     |      |

*Figura 25. Validación en cliente Ubuntu*

En el Dashboard del servidor se valida la asignación de la IP al equipo Desktop.

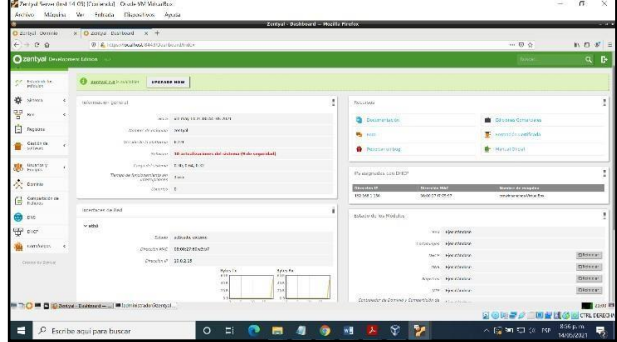

*Figura 26. Validación cliente en Dashboard*

#### **DNS SERVER**

Se ingresa al módulo de DNS para su configuración, se habilita el cache DNS transparente.

| Trebel - Breiter                                   | Account Magnitus Vic Entrada Dispositions Accou-           |                                                   |                                                        | Zertyal - DNS - Months Firefex               |                                        |                                    |                                                                                               |                                               | <b>TEXAS</b>                |
|----------------------------------------------------|------------------------------------------------------------|---------------------------------------------------|--------------------------------------------------------|----------------------------------------------|----------------------------------------|------------------------------------|-----------------------------------------------------------------------------------------------|-----------------------------------------------|-----------------------------|
| $ C$ $Q$<br>$\epsilon$                             | X C Zervel-Dif-                                            | $x +$<br>90 E. TERRA ABANDANY AND MANAGEMENT COM- |                                                        |                                              |                                        |                                    |                                                                                               | $-000$                                        | $M \equiv$<br>系 四           |
| C zentyal Development Edition                      |                                                            |                                                   |                                                        |                                              |                                        |                                    |                                                                                               | Виск.                                         | в<br>$\alpha$               |
| <b>Th</b> Centred                                  | <b>DNS</b>                                                 |                                                   |                                                        |                                              |                                        |                                    |                                                                                               |                                               | $\circ$                     |
| FF Boak-kilo                                       | Configuración                                              |                                                   |                                                        |                                              |                                        |                                    |                                                                                               |                                               |                             |
| 资<br>Sulate<br>먛<br>(wd                            | P mother of cuche de ENS transparente<br><b>CAMBLES</b>    |                                                   |                                                        |                                              |                                        |                                    |                                                                                               |                                               |                             |
| <b>Bagine</b><br>Cadillo de<br>Stifaure            | Redireccionadores<br>Noter registated entered              |                                                   |                                                        |                                              |                                        |                                    |                                                                                               |                                               |                             |
| <b>County</b><br>忠<br>×<br>$\sum_{i=1}^{n}$ County | <b>6 ASSOC VIEWIA</b>                                      |                                                   |                                                        |                                              |                                        |                                    |                                                                                               |                                               |                             |
| Corportuarité<br>碍                                 | Dominios                                                   |                                                   |                                                        |                                              |                                        |                                    |                                                                                               |                                               |                             |
| Ð<br><b>TAX</b>                                    | <b>CARDON NEWSIA</b>                                       |                                                   |                                                        |                                              |                                        |                                    |                                                                                               |                                               | $\vert \mathbb{Q} \vert$    |
| <b>BELOW</b><br>Celebrate<br>₩                     | <b>Custom</b><br>companies are                             | Thomas and Wast Business<br>ø                     | <b>Restore de les patient</b><br>$\boldsymbol{\alpha}$ | <b>Newcastleban de una</b><br>$\overline{a}$ | <b>Bookbaroods vandage</b><br>$\alpha$ | <b>THE ASSESSED</b><br>$\boxed{a}$ | <b>Bernham</b><br>The same of passive<br>$\overline{\mathbf{X}}$<br>$\boldsymbol{\mathsf{x}}$ | <b>Backet</b><br>0/<br><b>NOC</b><br>$01 - 9$ | Right 2 3                   |
| <b>Crowning Trobat</b>                             | <b>BETHO BET Literate and Martia Missionando Guarantee</b> |                                                   |                                                        |                                              |                                        |                                    |                                                                                               | <b>QOMP/ BEQORDED</b>                         | 11.03 EE                    |
| H                                                  | $O$ Escribe aquí para buscar                               |                                                   | $\circ$<br><b>Eti</b><br>m                             | 側<br>ы<br><b>C</b>                           | 福                                      | G<br>P.                            |                                                                                               | 入后确切 (SF)                                     | 813p.m.<br>R,<br>16/05/2021 |

*Figura 27. Configuración DNS*

Se agrega las direcciones IP y nombres de máquina para establecer la zona DMZ.

| Chicontral acetto dess x +          |                               |                                                                                                    |                        | <b>Zentyal - enreyal domain.ins - Months Strates</b> |                                 |            |   |  |               |                         |          |                             | $\sim$                    |
|-------------------------------------|-------------------------------|----------------------------------------------------------------------------------------------------|------------------------|------------------------------------------------------|---------------------------------|------------|---|--|---------------|-------------------------|----------|-----------------------------|---------------------------|
|                                     |                               | B A Muss Newthern 1443 DNS Van Demany Sate Free In y=Deman Shindwys term I to letter and baccount= ONS Your Deman Editor Oceanic Sate |                        |                                                      |                                 |            |   |  |               | 200                     |          |                             | $B \cup C$ $B' =$         |
| 2 zentyal Dovopment Elison          |                               |                                                                                                    |                        |                                                      |                                 |            |   |  | <b>Street</b> |                         | $Q$ $P$  | ×<br><b>OUNTRY CHARGE</b>   |                           |
| <b>Co</b> Distance:                 | Dominios > zentyal-domain.lan |                                                                                                    |                        |                                                      |                                 |            |   |  |               |                         |          |                             | $\bullet$                 |
| 弱<br>Statute by                     | <b>O</b> Discussion and all   |                                                                                                    |                        |                                                      |                                 |            |   |  |               |                         |          |                             |                           |
| ٠<br><b>SIMMS</b><br>턯<br>$6 - 1$   | Dirección IP                  |                                                                                                    |                        |                                                      |                                 |            |   |  |               |                         |          |                             |                           |
| 目<br>Ang your                       | <b>O ARREST BEREDIA</b>       |                                                                                                    |                        |                                                      |                                 |            |   |  |               |                         |          |                             | a                         |
| Owner or<br><b>SENIEL</b>           |                               |                                                                                                    |                        |                                                      | <b>Thomas IV</b><br><b>Read</b> |            |   |  |               |                         |          | <b>Access</b><br>$\circ$    |                           |
| Thomas 2<br><b>AM</b><br>$\epsilon$ |                               |                                                                                                    |                        |                                                      | 197104-1223                     |            |   |  |               |                         |          | 0                           |                           |
| 奏<br><b>Sonnie</b>                  |                               |                                                                                                    |                        |                                                      |                                 |            |   |  |               |                         | $W = 30$ | R < 1                       | non. 3.00                 |
| comparicity de<br>ſ.                |                               |                                                                                                    |                        |                                                      |                                 |            |   |  |               |                         |          |                             |                           |
| <b>ONT</b><br>దా                    |                               |                                                                                                    |                        |                                                      |                                 |            |   |  |               |                         |          |                             |                           |
| w<br>autr.                          |                               |                                                                                                    |                        |                                                      |                                 |            |   |  |               |                         |          |                             |                           |
| Connego<br>Created Antiberty at     |                               |                                                                                                    |                        |                                                      |                                 |            |   |  |               |                         |          |                             |                           |
| <b>BOOK Digital Astronomic</b>      |                               |                                                                                                    |                        |                                                      |                                 |            |   |  |               | 国家研修公司国会科学 4 (73 09804) |          |                             | <b>DE SOLUIS</b>          |
| п<br>$\mathcal{Q}$                  | Escribe aguí para buscar      |                                                                                                    | $\circ$<br><b>itit</b> | 曲                                                    | 鱼                               | 露<br>- 193 | ŵ |  | 鬸             | △国第七条 BP                |          | <b>Russia</b><br>15/05/2021 | $\overline{\mathbf{v}}_2$ |

*Figura 28. Ingreso direcciones IP*

Se ingresan los nombres de la máquina cliente.

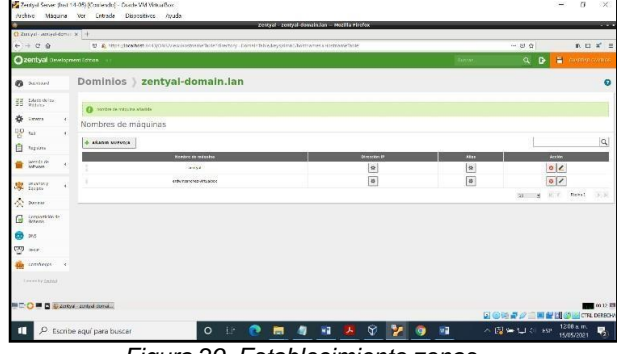

*Figura 29. Establecimiento zonas*

Se realiza la prueba de conectividad al dominio desde la estación cliente.

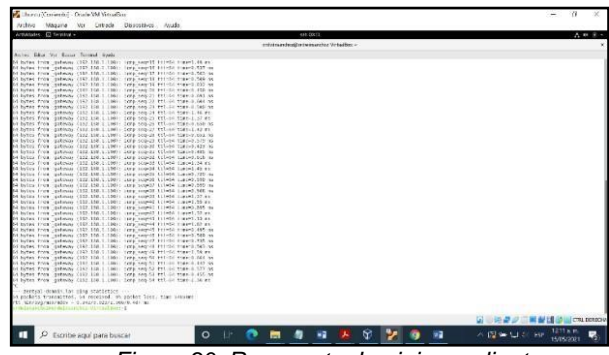

*Figura 30. Respuesta dominio en cliente*

#### **CONTROLADOR DE DOMINIO**

Se valida la configuración del dominio realizada en la instalación inicial del Panel de Control de Zentyal.

|                                                                                                    | 7-4 Zettyd Server (Ind 14.05) (Contendo) - Coade VM Wittadbor<br>Archive Magaine Vor Extrade Dispositives Anuda                                                                                                    | $\times$<br>$\alpha$<br>-                                  |
|----------------------------------------------------------------------------------------------------|----------------------------------------------------------------------------------------------------|------------------------------------------------------------|
| C Zinvil - Dimina-                                                                                                    | zerost ponirio - Mazilia rirefor<br>$x +$                                                                                                    | <b>COLOR</b>                                               |
| $e = 0.9$                                                                                                    | U. C. Hot Strahler Inflyinnin/Compassio/Jeroson                                                                                                    | <b>B.D.</b><br>$x'$ =<br>$-250$                            |
| Ozentyal assistant forms                                                                                                    |                                                                                                    | a<br>$\mathbf{r}$<br>Breek                                 |
| <b>B</b> DAVISON                                                                                                    | <b>Dominio</b>                                                                                                    | $\Omega$                                                   |
| <b>33</b> Mondos                                                                                                    | Configuración                                                                                                    |                                                            |
| ۰<br>EXWYE<br>먕<br>Tai<br>É<br>tapone<br>larente de<br>×<br><b>SE Branch</b><br><b>Compas</b><br>consumision to:<br>G<br><b>SN</b><br>œ<br>ా<br>tive and | Panción del servidor<br>Controlation del does is in<br><b>Betieve</b><br>mitted domail in:<br><b>Nombre del dominio Helbiog</b><br>apaculi concilis<br>wonder de mógeles wereers<br>MITOV.<br>Dealers por del servizioni<br>Zentyel Server<br>Deltiter parties recylies<br>Lebrardo unidad.<br>$\begin{array}{ccc} \mathbf{14} & \mathbf{2} \\ \mathbf{2} & \mathbf{2} \\ \mathbf{2} & \mathbf{2} \\ \mathbf{2} & \mathbf{2} \\ \mathbf{2} & \mathbf{2} \\ \mathbf{2} & \mathbf{2} \\ \mathbf{2} & \mathbf{2} \\ \mathbf{2} & \mathbf{2} \\ \mathbf{2} & \mathbf{2} \\ \mathbf{2} & \mathbf{2} \\ \mathbf{2} & \mathbf{2} \\ \mathbf{2} & \mathbf{2} \\ \mathbf{2} & \mathbf{2} \\ \mathbf{2} & \mathbf{2} \\ \mathbf{2} & \mathbf{2} \\ \math$ |                                                            |
| confinees                                                                                                    | <b>CANBIAN</b>                                                                                                    |                                                            |
| Levely faint                                                                                                    | Die Elisatione de Grego (GPOI) et purzee gertrinkt descenjenze (gorgozt kanzen andere zomzerzenen Soor per K. vereite ze wand zur                                                                                                    |                                                            |
| <b>BIC O B D Lizator contro- No.</b>                                                                                                    |                                                                                                    | 0.21.03<br>国 (6) 码 是 2 三 国 经 国 (3) 图 CTR DEBOW             |
|                                                                                                    | Ý<br>$\circ$<br>靇<br>- EF<br>m<br>۰<br>C Escribe aquí para buscar                                                                                                    | 1216 a.m<br>$\overline{M}$<br>不同年日年 88<br>п,<br>15/05/2021 |

*Figura 31. Validación dominio*

Se ingresa a la opción de Usuarios y equipos, se presiona el ícono con el símbolo "+", se crea un grupo para el posterior ingreso de las máquinas al mismo.

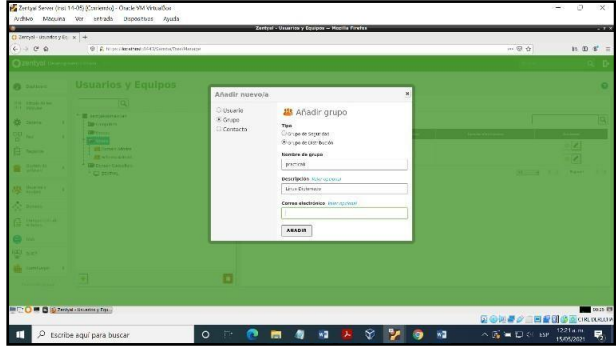

*Figura 32. Creación Grupo*

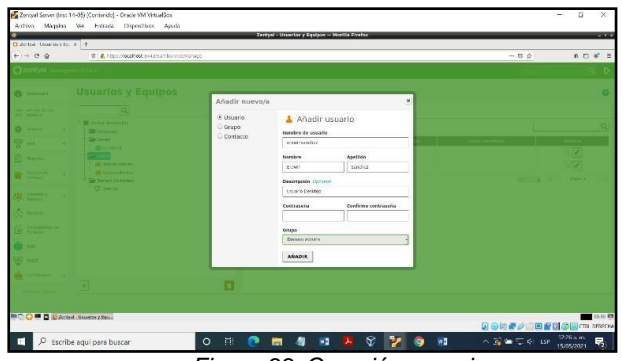

Se agrega el usuario en la opción de Tree/Manage.

*Figura 33. Creación usuario*

Se utiliza el paquete pbis open para ingresar el equipo al dominio, se descarga de la página [https://github.com/BeyondTrust/pbis-open/releases,](https://github.com/BeyondTrust/pbis-open/releases) se ejecuta e instala.

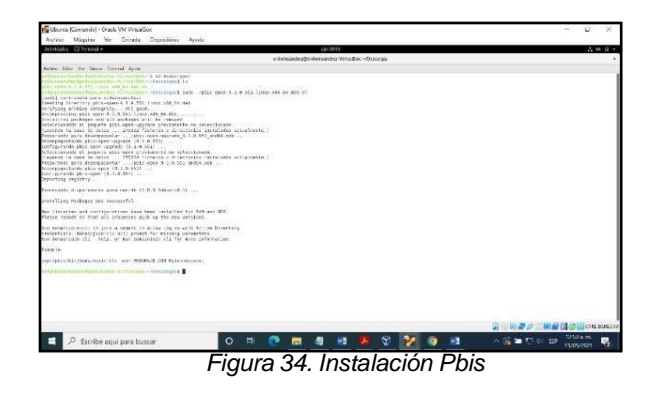

Se ejecuta la línea de comandos sudo<br>bbis/bin/domainjoin-cli join zentyal-domain.la /opt/pbis/bin/domainjoin-cli join zentyal-domain.lan usuario, el sistema solicitará la clave creada, se suministra y se reinicia el equipo.

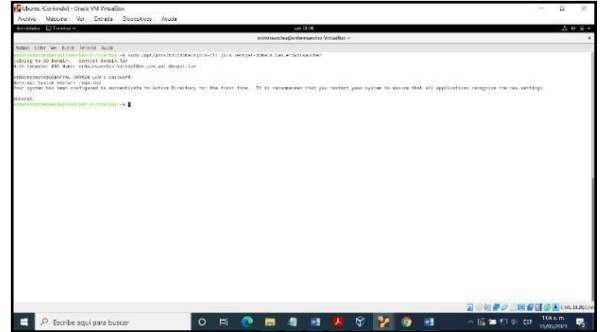

*Figura 35. Ingreso equipo al dominio*

Se valida en el servidor, que el equipo se haya registrado correctamente en el dominio.

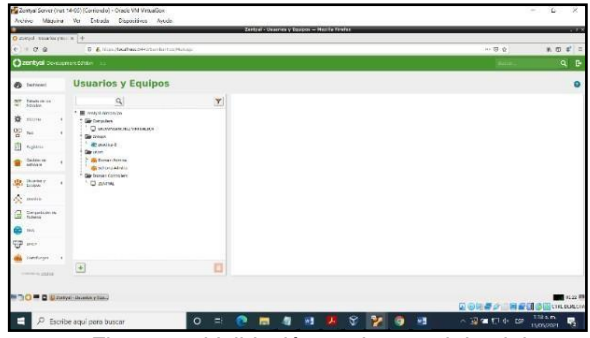

*Figura 36. Validación equipo en el dominio*

### **TEMÁTICA 2: PROXY NO TRANSPARENTE**

Para iniciar la configuración del proxy no transparente en Zentyal lo primero que debemos hacer es la creación de la máquina virtual, la instalación y configuración del sistema de Zentyal, junto con la creación de una máquina virtual de usuario o cliente.

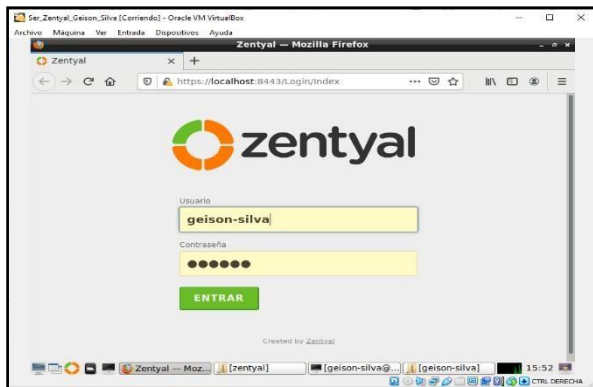

*Figura 37. Servidor Zentyal Funcional*

Al tener el Zentyal instalado procedemos con la instalación de los servicios que ocuparemos los cuales serán el de HTTP Proxy y los que este trae por defecto junto con su configuración de interfaces y la red para estas.

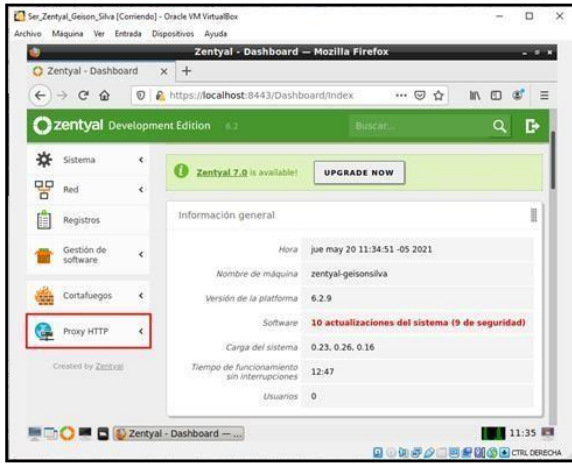

*Figura 38. HTTP Proxy instalado*

Al generar esta configuración procedemos y seleccionamos proxy no transparente y asignamos el puerto 1230 e ingresamos a perfiles de filtrado y lo configuramos asignando el nombre y las configuraciones donde dejamos un umbral estricto y agregamos los dominios a los cuales vamos a denegar el acceso.

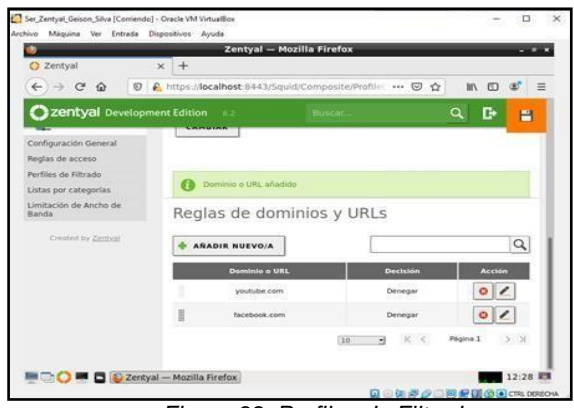

*Figura 39. Perfiles de Filtrado*

Después de realizar esta configuración nos dirigimos a reglas de acceso y borramos la regla ya creada después de esto generamos una nueva la cual va estar activa todo el tiempo con un origen cualquiera con la decisión de aplicar a perfil de filtrado y que este sea el que creamos redes internas.

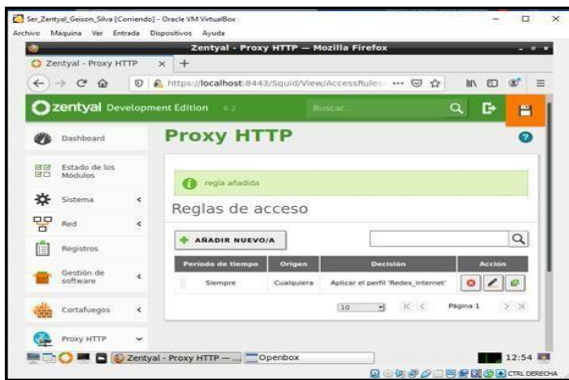

*Figura 40. Reglas de acceso*

Al tener esta configuración realizada procedemos y abrimos la máquina virtual cliente que generamos a la cual le realizaremos un Ifconfig para ver la Ip a la cual le estamos apuntando.

| vie 00:34<br>Actividades FI Terminal =<br>gelsonsilva@gelsonsilva-VirtualBox: -<br>ൈര<br>Archivo Editar Ver Buscar Terminal Pestañas Ayuda<br>geisonsilva@geisonsilva-VirtualBox: -<br>風<br>geisonsilva@geisonsilva-VirtualBox: -<br><b>XX 33</b><br>getsonstlva@getsonstlva-VirtualBox:~\$ ifconfig<br>enp0s3: flags=4163 <up,broadcast,running,multicast> ntu 1500<br/>inet 10.0.2.15 netmask 255.255.255.0 broadcast 10.0.2.255<br/>inet6 fe80::Sed2:255b:11b9:e492 prefixlen 64 scopeid 0x20<link/><br/>ether 08:00:27:2c:1f:8d txqueuelen 1000 (Ethernet)<br/>RX packets 1005 bytes 1313440 (1.3 MB)<br/>RX errors 0 dropped 0 overruns 0 frame 0<br/><math>\bullet</math><br/>TX packets 391 bytes 41676 (41.6 KB)<br/>TX errors 0 dropped 0 overruns 0 carrier 0 collisions 0<br/>enp0s8: flags=4163<up,broadcast,running,multicast> ntu 1500<br/>雪<br/>inet6 fe80::4752:2f4e:9047:dcd2 prefixlen 64 scopeid 0x20<link/><br/>ether 08:00:27:03:5b:b9 txqueuelen 1000 (Ethernet)<br/>RX packets 0 bytes 0 (0.0 B)<br/>RX errors 0 dropped 0 overruns 0 frame 0<br/>TX packets 57 bytes 8432 (8.4 KB)<br/>TX errors 0 dropped 0 overruns 0 carrier 0 collisions 0<br/>lo: flags=73<up,loopback,running> ntu 65536<br/>inet 127.0.0.1 netmask 255.0.0.0<br/>inet6 ::1 prefixlen 128 scopeid 0x10<host><br/>loop txqueuelen 1000 (Bucle local)<br/>RX packets 205 bytes 16675 (16.6 KB)<br/>RX errors 0 dropped 0 overruns 0 frame 0<br/>TX packets 205 bytes 16675 (16.6 KB)<br/>TX errors 0 dropped 0 overruns 0 carrier 0 collisions 0</host></up,loopback,running></up,broadcast,running,multicast></up,broadcast,running,multicast> | Archivo Máquina Ver Entrada Dispositivos Avuda |  |  |
|----------------------------------------------------------------------------------------------------|------------------------------------------------|--|--|
|                                                                                                    |                                                |  |  |
|                                                                                                    |                                                |  |  |
|                                                                                                    |                                                |  |  |
|                                                                                                    |                                                |  |  |
|                                                                                                    |                                                |  |  |
|                                                                                                    |                                                |  |  |
|                                                                                                    |                                                |  |  |

*Figura 41. IFConfig*

Luego abrimos el navegador web en donde comprobamos que tenemos conexión a internet y navegación en páginas como a la UNAD.

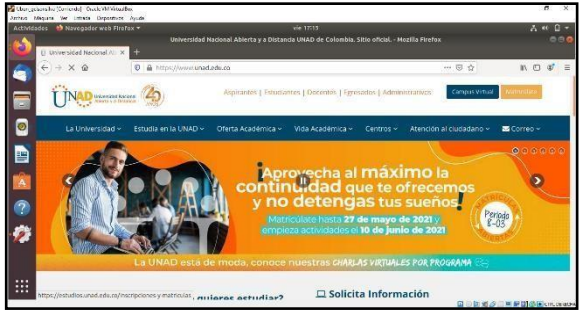

*Figura 42. Navegación internet*

Al comprobar la navegación procedemos a abrir la configuración de red del navegador en donde nos dirigimos a general y en este a Network settings y le damos en ingresar. Para este punto seleccionamos manual proxy configuration y en HTTP Proxy ponemos la IP de nuestro servidor Zentyal y el Port.

| Actividades <b>b</b> Navegador web Firefox = | vie 12:47                                   |      |              |                       |  |
|----------------------------------------------|---------------------------------------------|------|--------------|-----------------------|--|
|                                              | <b>Preferences - Mozilla Firefox</b>        |      |              |                       |  |
| <b>O</b> Preferences                         | v                                           |      |              |                       |  |
| $\leftarrow$ $\rightarrow$ $\alpha$ $\omega$ | O Firefox about:preferences#general         |      | ÷.           | $m \oplus a^* \equiv$ |  |
|                                              | <b>Connection Settings</b>                  |      | $\mathbf{x}$ |                       |  |
| <b>Ceneral</b>                               | Configure Proxy Access to the Internet      |      |              |                       |  |
| <b>A</b> Home                                | No proxy                                    |      |              |                       |  |
| Q Search                                     | Auto-detect proxy settings for this network |      |              |                       |  |
| 閆                                            | Use system proxy settings                   |      |              |                       |  |
| <b>A</b> Privacy & t                         | · Manual proxy configuration                |      |              |                       |  |
| $25$ Sync                                    | HTTP Proxy 198.23.0.1                       |      | Port 1230    |                       |  |
|                                              | Also use this proxy for FTP and HTTPS       |      |              |                       |  |
|                                              | <b>HTTPS Proxy</b>                          | Port | $\circ$      |                       |  |
|                                              | <b>FTP Proxy</b>                            | Port | $\circ$      |                       |  |
| <b>Extensions</b>                            | <b>BURNING CO., LA</b>                      |      |              |                       |  |
| <b><i>CD Firefox Sups</i></b>                | Help<br>Cancel                              |      | OK           |                       |  |

*Figura 43. Connection senttings*

Al realizar ya está configuración ingresamos a una de las URL las cuales denegamos el acceso por medio de Zentyal como lo fue Facebook y evidenciamos el bloqueo de la URL.

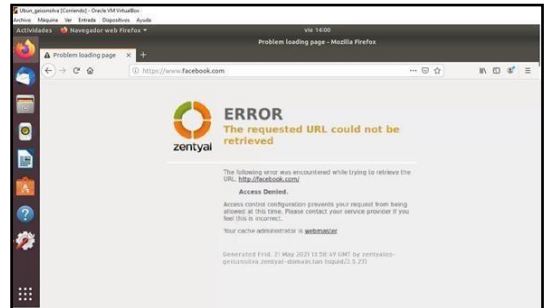

*Figura 44. Acceso denegado*

Para este caso ingresaremos también a la URL de Instagram con el fin de comprobar la navegación por la red.

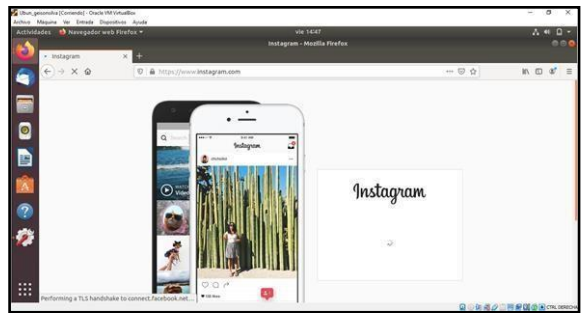

*Figura 45. Navegación con Zentyal*

Para terminar las pruebas de funcionamiento procederemos a denegar el acceso a la URL de Instagram para esto ingresaremos a Zentyal en perfiles de filtrado y agregamos le dominio de Instagram.

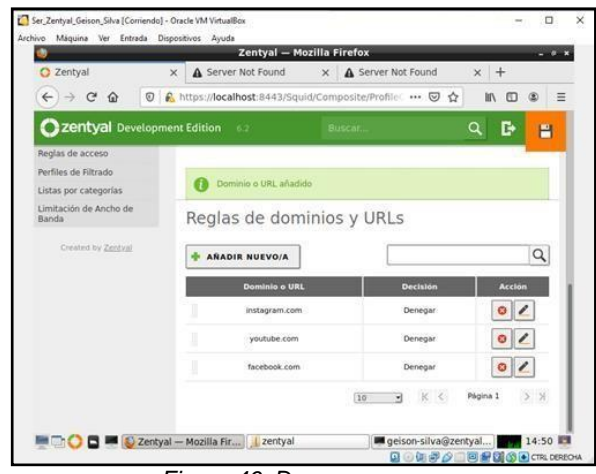

*Figura 46. Denegar acceso*

Procedemos a comprobar el funcionamiento del proxy donde en este tampoco nos permite el acceso ahora.

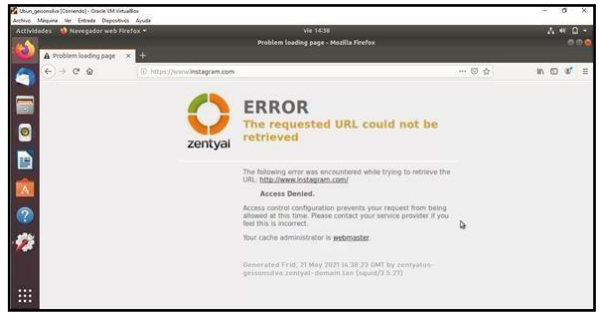

*Figura 47. Acceso denegado*

## **TEMÁTICA 3: CORTAFUEGOS**

#### **RESTRICCIÓN DE PÁGINAS WEB DE ENTRETENIMIENTO Y REDES SOCIALES**

Zentyal Server y el rol de Firewall nos permite controlar el tráfico de servicios unidireccionalmente o bidireccionalmente, teniendo en cuenta protocolos, puertos y direcciones IP, pero para escenarios donde necesitamos bloquear el acceso a Internet de cierto tipo de categorías, la recomendación es denegar el acceso por medio de Urls de dominio, esto ya que la gran mayoría de sitios tienen un pool de direccionamiento alto para garantizar la disponibilidad del servicio, denegar las paginas por direcciones sería un trabajo muy complejo e ineficiente debido a que estas direcciones, cambian periódicamente, actualmente Zentyal con el rol de Firewall no posee la característica de bloqueo por Urls muchos de categorías, es su lugar podemos utilizar la característica de HTTP Proxy instalada en pasos anteriores.

Para configurar el HTTP Proxy y que realice la denegación de las categorías Entretenimiento y Redes Sociales, vamos a seguir el siguiente procedimiento:

**Paso 1**: teniendo el HTTP Proxy ya instalado como un requisito, ahora vamos a descargar de Internet una lista de dominios categorizados, esto nos va a simplificar la configuración en el Proxy, esta lista la vamos a descargar de: **Shallalist** [\(http://www.shallalist.de/Downloads/shallalist.tar.gz\)](http://www.shallalist.de/Downloads/shallalist.tar.gz).

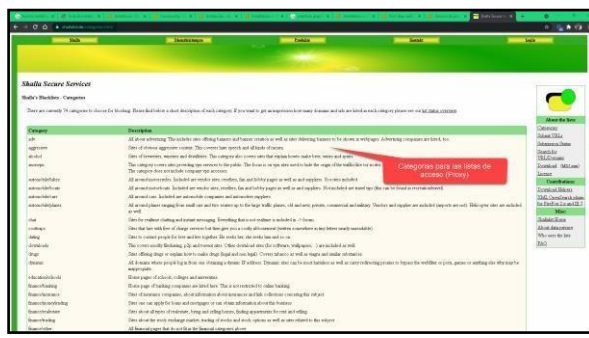

*Figura 48. Lista de categorización*

**Paso 2**: ahora cuando hemos descargado la lista de dominios categorizados, vamos a subirla al Proxy para luego configurar los perfiles. Para realizar este procedimiento en el Proxy nos vamos a dirigir a la opción *Categorized Lists*, dentro de esta opción damos uno nombre a la categoría, y luego elegimos el archivo por medio de *Browse* y al final le damos *Add*.

| Activities     |                                                                | O Fireformeb@cover |   | May 12, 2010<br>C Zwyst HTTPProzy X A Poblen Institute ( A Problem Institute) por X A Problem Institute (pp. x B Institute Data in X A Poblem Institute (pp. X<br>Noticias Principales : . X + | 古りロー                |
|----------------|----------------------------------------------------------------|--------------------|---|----------------------------------------------------------------------------------------------------|---------------------|
|                | $+ - 0.9$                                                      |                    |   | $-90$<br>U 2. Inter//192.168.100.4.5445/Squit/Vew/Composited.ids                                                                                                    | $n \equiv x \equiv$ |
|                | Ozentyal                                                       | <b>NOTal</b>       |   | в<br>$Q$ $R$                                                                                                    | <b>SAVE CHANGES</b> |
|                | n                                                              | Garbourn           |   | <b>HTTP Proxy</b>                                                                                                    |                     |
| $\blacksquare$ | <b>CO</b> Photo Sotor                                          |                    |   | Categorized Lists                                                                                                    |                     |
|                | ₩<br>System                                                    |                    |   | Adding a new categorized list                                                                                                    |                     |
|                | 먛<br><b>Between</b>                                            |                    |   | <b>Burns</b>                                                                                                    |                     |
|                | Liste<br>朗                                                     |                    |   | All Catagories                                                                                                    |                     |
| 0              |                                                                | Seberer            |   | File children<br>shifalist.tar.gz<br>trowse.                                                                                                    |                     |
|                | <b>Trional</b>                                                 |                    |   | $0 - 100$<br>CANCEL                                                                                                    |                     |
|                | a                                                              | <b>HTTP Print</b>  | ÷ | Agui se carga la lista de                                                                                                    |                     |
|                | <b>Germini Settings</b><br>Access Kales<br><b>Vitar Audiou</b> |                    |   | Dominios Categorizados                                                                                                    |                     |
|                | <b>Insuranced</b> Links<br><b>Bindwidth Thursday</b>           |                    |   |                                                                                                    |                     |

*Figura 49. Cargue de lista Shallalist*

**Paso 3**: ahora vamos a crear un perfil que será el encargado de filtrar el tráfico por listas, recordemos que las categorías a bloquear son: Entretenimiento y Redes Sociales. Para este paso nos dirigimos a la opción *Filter Profiles* allí damos click en *Add New* y configuramos un nombre para el perfil, para efectos de esta práctica vamos a utilizar el nombre *Social\_Network* el sistema no permite crear un perfil con espacios, por lo cual separamos las palabras por medio de un carácter barra al piso y al final presionamos el botón *Add*.

| Activities |              | O Firefor vieb Stower =                                  |              |                                                         |  | May 12, 20:36                                                                                                    |                                          |   |                  | 古井ロー                 |
|------------|--------------|----------------------------------------------------------|--------------|---------------------------------------------------------|--|----------------------------------------------------------------------------------------------------|------------------------------------------|---|------------------|----------------------|
|            |              | $6 - 0.9$                                                |              | C E https://192.168.100.4 Saction/cl/View/rite/Profiles |  | C Entity Print Provy 21 & Politics Indiana (all Politics Indian Indian (p. 2) & Politics Indian (p. 2) & Detection (p. 2) & Politics Indiana (p. 2) & | Noticias Principales v. m. 144<br>$-0.2$ |   |                  | w.<br>$n \oplus x$ = |
|            |              | Ozentyal <b>Office</b>                                   |              |                                                         |  |                                                                                                    | $Q$ $\mathbf{B}$                         | н | <b>SAN OWNER</b> |                      |
|            |              | Dashbard                                                 |              | <b>HTTP Proxy</b>                                       |  |                                                                                                    |                                          |   |                  |                      |
| $\bullet$  |              | <b>STE Models Status</b>                                 |              | Filter Profiles                                         |  |                                                                                                    |                                          |   |                  |                      |
|            | 棨            | Sydnm                                                    | $\mathbf{a}$ | Adding a new filter profile                             |  |                                                                                                    |                                          |   |                  |                      |
| Ð          | 먷            | <b>Network</b>                                           |              | <b>Hanne</b>                                            |  |                                                                                                    |                                          |   |                  |                      |
|            | ₿            | ion                                                      |              | Social Nationals                                        |  |                                                                                                    |                                          |   |                  |                      |
| ۵          | ×.           | Softeare<br>Maragement                                   |              | $c$ ances<br>$+$ aso $\Box$                             |  | Creación del nombre de<br>perfil a configurar                                                                                                    |                                          |   |                  |                      |
|            |              | <b>Tivest</b>                                            |              |                                                         |  |                                                                                                    |                                          |   |                  |                      |
| Z          | а            | <b>HTTP Pring</b>                                        |              |                                                         |  |                                                                                                    |                                          |   |                  |                      |
| <b>SCI</b> | Access Pains | Dennal Settings<br><b>Finer Profiles</b><br>consumers of |              |                                                         |  |                                                                                                    |                                          |   |                  |                      |

*Figura 50. Creación de perfil*

**Paso 4**: ahora vamos a configurar el perfil teniendo en cuenta las necesidades, esta configuración se realiza de la siguiente forma:

- Presionamos el botón con un símbolo de engranaje
- Pestaña *Settings*: sin configuraciones
- Pestaña *Domains and URLs*: sin configuraciones, como información adicional aquí podría definir si las listas son blancas o negras, así como permitir dominios/URLs específicos
- Pestaña *Domain categories*: aquí buscamos las categorías de Entretenimiento y Redes Sociales que vamos a bloquear

| Arthities | O rirefeatuab trouse .<br><b>C</b> <i>Innival</i> |            | <b>VouTube</b>              | $x \in \Delta$ Problem looking page $x \in \Delta$ Problem looking page $x \in \bigoplus$ facebook - Nontarion $c \in \mathcal{C}$ . A | May 12, 1916         |                 | $A + 0 -$<br>$-$                       |
|-----------|---------------------------------------------------|------------|-----------------------------|----------------------------------------------------------------------------------------------------|----------------------|-----------------|----------------------------------------|
|           | $-10.9$                                           |            |                             | C & https://192.144.100.4/outs/speed/Companie/Wrefleconfiguration/descoper/fine#colog/legal/tradition/sologic                          |                      |                 | $M_1 \oplus M_2 =$<br>$-00$            |
|           | C zentyat Will                                    |            |                             |                                                                                                    |                      |                 | 县<br><b>GALLOWAY</b><br>$\alpha$<br>D. |
|           | $\bullet$ Outboard                                |            |                             | Filter Profiles ) Social Network                                                                                                    |                      |                 |                                        |
| $\bullet$ | <b>ST</b> Police Suite                            |            | Settings Cornalist and LPLA | MMS types   Fix externions<br><b>Information</b>                                                                                       |                      |                 |                                        |
| 娄         | <b>Byman</b>                                      |            |                             |                                                                                                    |                      |                 |                                        |
| 曲<br>먷    | Network.                                          |            | Domain categories           |                                                                                                    |                      |                 |                                        |
|           | tops                                              |            |                             |                                                                                                    |                      |                 | $\alpha$                               |
|           | <b>Schusen</b><br>Harogenand                      | $\epsilon$ | <b>Calegory</b>             | List Pres                                                                                                    | <b>File Pressure</b> | <b>College</b>  | <b>COLOR</b>                           |
| ⊛         |                                                   |            | <b>Valley</b>               | <b>Rodol, Northern</b>                                                                                                    | u                    | <b>ME INVAR</b> | $\epsilon$                             |
|           | Preest                                            | ×          | <b>Ford</b>                 | ла Синдолов                                                                                                    | ٠                    | <b>SE THINK</b> | $\epsilon$                             |
| Z         | <b>CA</b> little roses                            | ٠          | <b>Part</b>                 | <b>Arms</b>                                                                                                    |                      | <b>DE THYM</b>  | $\overline{\epsilon}$                  |
|           | <b>GOTTOM SHOWS</b>                               |            | <b>Artists</b>              | At Company                                                                                                    | ۷                    | time.           | $\epsilon$                             |
|           | Arrest Miles                                      |            | $\sim$                      | <b>Bakas</b>                                                                                                    | ×                    | Sons.           | $\overline{\epsilon}$                  |
|           | <b>Filter Profiles</b><br><b>Calagorous Lists</b> |            | <b>Seat</b>                 | Rodon Sociales                                                                                                    | a.                   | line            | $\epsilon$                             |
|           |                                                   |            |                             |                                                                                                    | $\sigma$             | tore            | $\epsilon$                             |
|           | <b>Racycles Threeling</b>                         |            | policiers:                  | At EMIgene                                                                                                    |                      |                 |                                        |
|           | <b>Control</b>                                    |            | zottani                     | Appo                                                                                                    | ×                    | <b>None</b>     |                                        |
|           | Created by Zanisur                                |            | policate                    | <b>Terry Syciates</b>                                                                                                    | é                    | <b>kera</b>     | $\epsilon$<br>$\epsilon$               |

*Figura 51. Restricción de categorías*

**Nota**: aquí no existe una categoría Entretenimiento por lo cual debemos bloquear categorías similares como: juegos, música, videos, radio etc., la razón de que no exista es que es muy variable la forma como las organizaciones catalogan que es Entretenimiento y que no, para algunas noticias es entretenimiento para otros puede que no lo sea, para efectos de este laboratorio vamos a bloquear las subcategorías ya mencionadas.

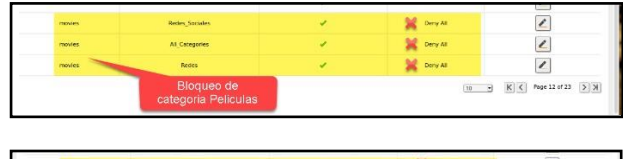

| sociatiet      | <b>Findes</b>           | Dery All             | r.                                                      |
|----------------|-------------------------|----------------------|---------------------------------------------------------|
| sociativet     | All Catagures           | $\omega$<br>Dery All | $\epsilon$                                              |
| sociation      | <b>Retire Sociales:</b> | Dany Atl.            | ۰.                                                      |
| <b>SERVICE</b> | Bloqueo de              | None                 | í                                                       |
|                | redes sociales          |                      | $12$ $\rightarrow$ $K/C$ Por 19 of 21 $\rightarrow$ $K$ |

*Figura 52. Evidencia de las categorías bloqueadas*

- Pestaña *Mime types*: sin configuraciones, como información adicional aquí podemos bloquear tipos de archivos por extensión de cómo se reconoce en Internet
- Pestaña *File extensiones*: sin configuraciones, como información adicional aquí podemos configurar si se bloquean archivos por extensión para que se puedan o no descargar

**Paso 5**: cuando tenemos configurada las categorías a bloquear, ahora guardamos cambios de estas configuraciones.

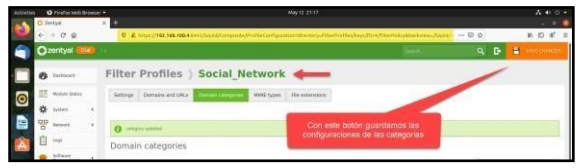

*Figura 53. Configuración de las categorías*

**Paso 6**: ahora que tenemos un perfil con las categorías que vamos a bloquear, en este paso vamos a configurar las reglas de acceso a Internet por medio del proxy, esto quiere decir que, si el usuario intenta acceder en una franja que no está autorizada, no podrá acceder a Internet, y en la franja autorizada accederá a Internet exclusivamente para los sitios autorizados. Este procedimiento lo vamos a realizar desde la opción *Access Rules*, allí en la regla que esta preconfigurada la editamos con el botón editar del campo acciones, luego en la opción *Decision* especificamos *Apply Filter Profile* esto quiere decir que concederemos acceso a Internet para el perfil que ya hemos configurado que es *Social\_Network*.

**Nota**: no debemos olvidar que cada cambio que realicemos debemos guardarlo para que surta efecto en nuestro Zentyal Server.

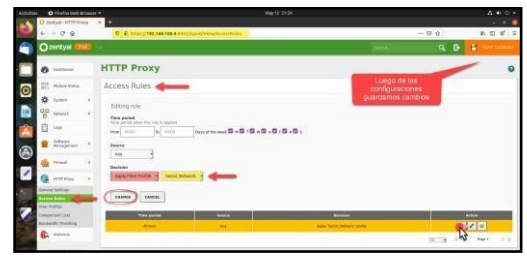

*Figura 54. Creación de regla de acceso a Internet*

#### **Pruebas de Acceso a Internet y Sitios Restringidos**

En este punto ya tenemos configurado el escenario de bloqueo de Internet a ciertas categorías de consumo como lo es Entretenimiento y Redes Sociales. Para las pruebas de funcionamiento ahora vamos a configurar el Cliente Ubuntu a nivel de Navegador Web (Firefox) para poder probar las reglas, teniendo en cuenta lo anterior vamos a seguir los siguientes pasos:

**Paso 1**: desde el Cliente Ubuntu iniciamos el navegador Firefox y nos dirigimos a las configuraciones y luego a la parte de configuraciones de red (*Network Settings*).

| 43 Confession Immune 4      | <b>He 13 1653</b>                                                               |          | 选出设计              |
|-----------------------------|---------------------------------------------------------------------------------|----------|-------------------|
| O Limbal-Dakkhourt          | <b>B</b> Portateless                                                            |          |                   |
| $-28$                       | Ohnny abottenemen                                                               | $\alpha$ | $B, B, B' \equiv$ |
|                             | <b>Photo Pollution</b>                                                          |          |                   |
| <b>O</b> General            |                                                                                 |          |                   |
| <b>Q</b> Home               | Performance                                                                     |          |                   |
| Q Search                    | El the recommended performance settings, Sears more                             |          |                   |
| <b>A</b> Privacy & Security | These settings pretidioned by post-computer's furthere exclusive string system. |          |                   |
| $x_{2m}$                    |                                                                                 |          |                   |
|                             | Browsing                                                                        |          |                   |
|                             | IT the astropoiding                                                             |          |                   |
|                             | <b>B</b> Use amouth servicing                                                   |          |                   |
|                             | Always use the currer jurys to nextpate within pages                            |          |                   |
|                             | <b>Search for boot when you start tuping</b>                                    |          |                   |
|                             | T Enable picture inquiriers sides motivals Learn more                           |          |                   |
|                             | Contratmeda piakeyboard, headset, or sittual interface Courn more               |          |                   |
|                             | Take a contrast of products a product and the                                   |          |                   |
|                             | T Ascommend (witcom as you browse Laure more                                    |          |                   |
|                             | <b>Network Settings</b>                                                         |          |                   |
| > Editionia Tienes          | Carefigure how Firefox consects to the internat, Laura trans-                   |          |                   |
| @ Finite Support            |                                                                                 |          |                   |
|                             |                                                                                 |          |                   |

*Figura 55. Configuración Proxy en Navegador*

**Paso 2**: dentro de las configuraciones de red podemos ver las opciones para configurar el Proxy, dentro de estas configuraciones vamos a colocar el Proxy manual para HTTP y HTTPS, en estos campos debemos deben quede configurados de la siguiente forma:

- HTTP Proxy: 192.168.100.4 puerto 3128
- HTTPS Proxy: 192.168.100.4 puerto 3128

Otra configuración importante es la exclusión de la Red Lan entre el cliente y el Zentyal, esto lo realizamos para que no tengamos interferencia en el acceso hacia la consola del Zentyal.

• No proxy for: 192.168.100.0/24

Guardamos cambios y salimos de las configuraciones del navegador Firefox.

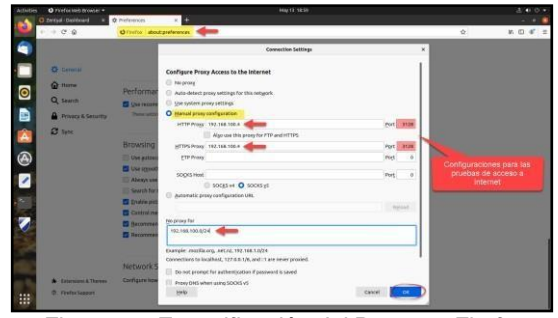

*Figura 56. Especificación del Proxy en Firefox*

**Paso 3**: ahora para las pruebas vamos a intentar acceder a varios sitios de Internet que deberían estar bloqueado y otros autorizados.

- [www.youtube.com](http://www.youtube.com/) Debería estar denegado
- [www.eltiempo.com](http://www.eltiempo.com/) Debería estar permitido

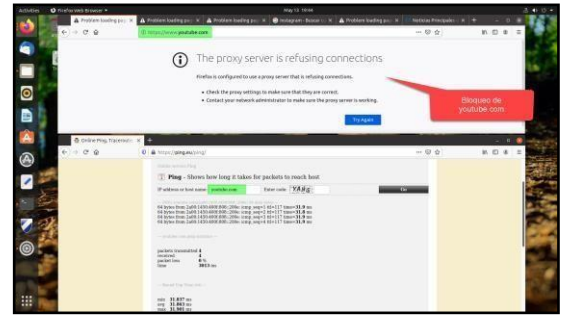

*Figura 57. Pruebas de acceso a Internet*

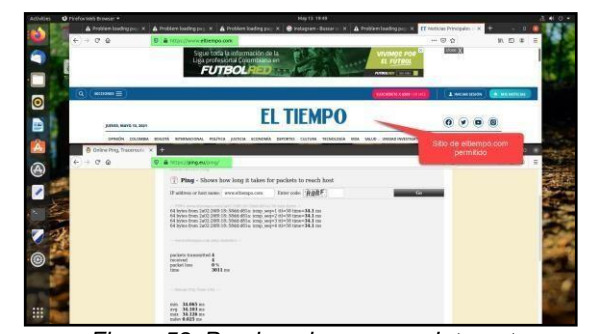

*Figura 58. Pruebas de acceso a Internet*

En las imágenes anteriores podemos ver que los sitios de Entretenimiento y Redes Sociales se encuentran bloqueados, mientras que el Tiempo no lo está, como lo mencionamos anteriormente el tiempo es catalogado como noticias y son las organizaciones quienes lo catalogan como entretenimiento o no para ser bloqueado o permitido.

### **TEMÁTICA 4: FILE SERVER Y PRINT SERVER**

A continuación, se presenta la configuración de recursos, permisos o denegaciones de un file server y Print server en Zentyal funcional y accesible desde un cliente Ubuntu desktop.

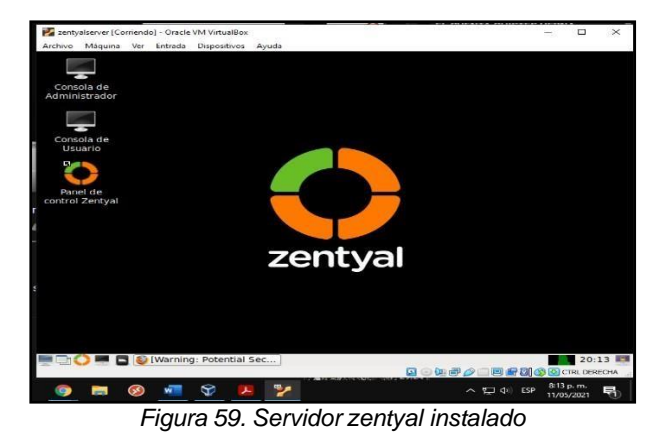

Es importante que en la instalación y configuración de Zentyal se instale el módulo domain controller and file sharing que es el LDAP el cual permitirá compartir ficheros creados en el servidor con los equipos clientes conectados.

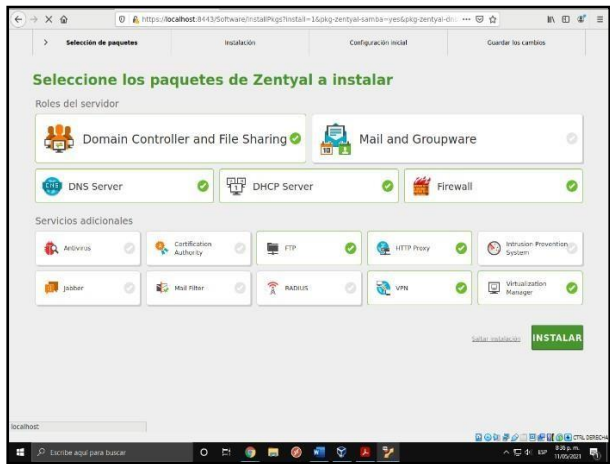

*Figura 60. Instalación modulo domain controller and file sharing*

Ahora se describe el proceso para compartir archivos que se encuentran el servidor, se debe ingresar al módulo usuarios y equipos y se realiza la creación de un usuario con sus respectivas credenciales.

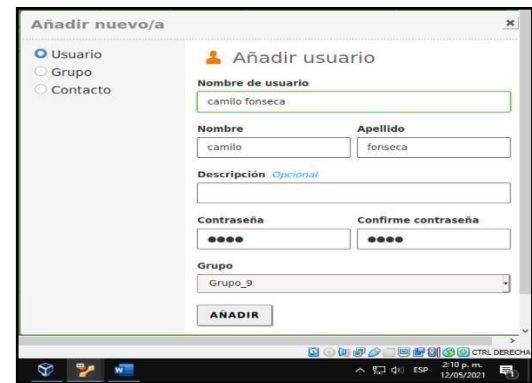

*Figura 61. Creación usuario y credenciales*

Ahora se ingresa al módulo compartición de ficheros se crea la carpeta a compartir y se le asignan los usuarios para que esta pueda ser leída modificada o eliminada según los permisos que posea el usuario que solicite acceso.

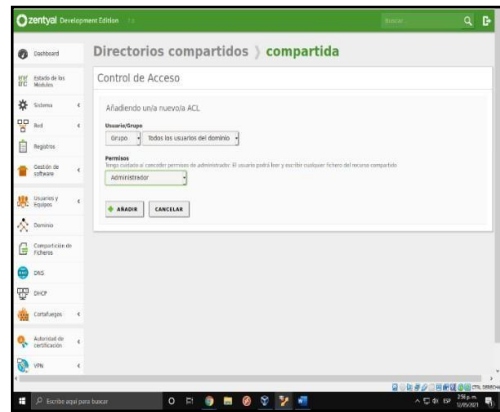

*Figura 62. Creación de ficheros*

Desde el equipo cliente (Ubuntu desktop) se ingresa al fichero creado por medio de la URL SMB/192.168.1.0/ una vez se ingresa a la ruta compartida se visualizan los ficheros creados para acceder a ellos se debe ingresar las credenciales correspondientes a los usuarios anteriormente creados en servidor Zentyal.

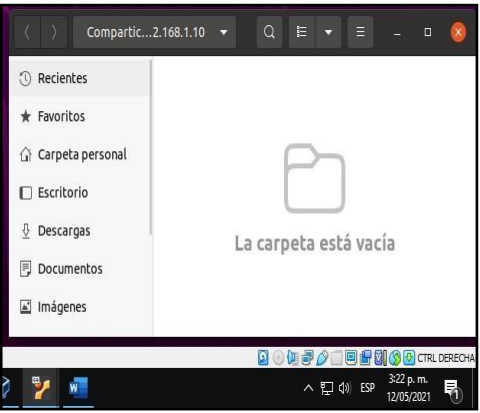

*Figura 63. Acceso a carpetas compartidas*

Ahora se procede a realizar la configuración para compartir la impresora desde el servidor Zentyal a la cliente Ubuntu desktop.

En primer lugar, se debe descargar el paquete CUPS en el servidor Zentyal como no se cuenta con una impresora física se procede a crear una virtual desde esta aplicación.

| D A https://localhost.631/admin/<br>$\leftarrow$ $\rightarrow$ $\alpha$ $\alpha$<br>Classes Help Jobs<br>CUPS.org Home<br>Administration<br><b>Printers</b> | … ⊙ ☆<br>机田ざ 三                                                                                                    |
|----------------------------------------------------------------------------------------------------|----------------------------------------------------------------------------------------------------|
| <b>Administration</b>                                                                                                    |                                                                                                    |
| <b>Printers</b>                                                                                                    | <b>Server</b>                                                                                                    |
| Add Printer<br>Find New Printers<br>Manage Printers                                                                                                    | Edit Configuration File                                                                                                    |
| Classes                                                                                                    | Server Settings:<br>Advanced »                                                                                                    |
| Manage Classes<br>Add Class<br>Jobs                                                                                                    | Share printers connected to this system<br>Allow printing from the Internet<br>Allow remote administration<br>Use Kerberos authentication (FAQ) |
| Manage jobs                                                                                                    | Allow users to cancel any job (not just their own)<br>Save debugging information for troubleshooting                                            |
|                                                                                                    | Change Settings                                                                                                    |
|                                                                                                    |                                                                                                    |
|                                                                                                    |                                                                                                    |
|                                                                                                    |                                                                                                    |
|                                                                                                    |                                                                                                    |
|                                                                                                    |                                                                                                    |

*Figura 64. Creación impresora virtual*

Es de suma importancia ingresar al fichero /etc/samba/smb.conf y modificar su estructura para permitir al servidor compartir la impresora y darle permiso al usuario seleccionado de imprimir.

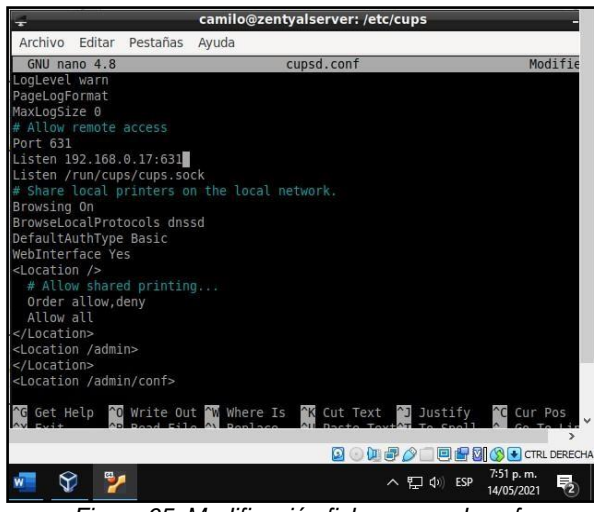

*Figura 65. Modificación fichero cupsd.conf*

Una vez creada y configurada la impresora en el servidor Zentyal se procede a acceder a la misma desde el equipo cliente desktop por medio de configuración impresoras y añadir impresoras.

| $\alpha$   | Configuración                | ٠                                 |                                                                                                    | <b>Impresoras</b>                       | Añadir          | $\alpha$<br>$\sim$       | $\Box$ at $\equiv$<br>×                                     |
|------------|------------------------------|-----------------------------------|----------------------------------------------------------------------------------------------------|-----------------------------------------|-----------------|--------------------------|-------------------------------------------------------------|
| $63$ Red   |                              |                                   |                                                                                                    |                                         |                 |                          |                                                             |
| $\alpha$   | <b>Diretooth</b>             |                                   | Impresoralinux                                                                                                 |                                         |                 | Tirebejo                 |                                                             |
| c          | Fondo de escritorio:         |                                   | Procesendo<br>Models - Enson 6-Pin Series                                                                      |                                         |                 |                          | local.                                                      |
|            | <b>ELI</b> Apariencia        |                                   |                                                                                                    |                                         |                 |                          |                                                             |
| o          | Notificaciones               |                                   |                                                                                                    |                                         |                 | adicional                | dores                                                       |
|            | Ct. Buscar                   | Configuración.                    | Propiedades de la impresora - «impresoratinux» en localhost                                                    |                                         |                 | $\overline{\phantom{a}}$ |                                                             |
|            | Fili Aplicaciones            | <b>Molitical</b><br>Corprol de Ar | Configuración<br>Descripción.                                                                                  | Impresorativus                          |                 |                          | preside:                                                    |
| Fil.       | Privaridad.                  | Opciones de                       |                                                                                                    | Foylado                                 |                 |                          |                                                             |
|            | C Cuentas en línea           | Optiones de<br>Nisselas de tir    | п                                                                                                    | Página de prueba enviada como trabajo 8 | <b>LANGILLE</b> |                          |                                                             |
|            | Compartir                    |                                   | Aceptar                                                                                                    |                                         | inntelac        |                          |                                                             |
|            | $\Box$ Sonido                |                                   | Estado de la impresioni                                                                                        | Procesando - Conectando a la impreso    |                 |                          |                                                             |
|            | (i) Ernergia                 |                                   | Prosbas y mantenimissio                                                                                        |                                         |                 |                          |                                                             |
| Q.         | Monitores                    |                                   |                                                                                                    | temperante askains das projetist        |                 |                          |                                                             |
| O          | Batón y panel tácti          |                                   |                                                                                                    | Kellear<br>Canceliar.                   | Aceptar         |                          |                                                             |
|            | titi Combinaciones de teclas |                                   |                                                                                                    |                                         |                 |                          |                                                             |
|            | <b>Co</b> Impresoras         |                                   |                                                                                                    |                                         |                 |                          |                                                             |
|            | 5 Soportes extraibles        |                                   |                                                                                                    |                                         |                 |                          |                                                             |
|            |                              |                                   | and chartest businesses on Appended Conservoy and also 12 2007 (2114) Appended To 12 14 and months reservoirs. |                                         |                 |                          |                                                             |
|            |                              |                                   |                                                                                                    |                                         |                 |                          | ER, (ii) On any 29 (11) and air 20120 Editions, transitions |
| th Exitche |                              | $\circ$<br>ņ                      | -                                                                                                    | Ÿ<br>v                                  |                 | $-73.3019$               | ы<br>20/07/2021                                             |

*Figura 66. Añadir impresora en desktop*

Una vez añadida la impresora se envía una impresión de prueba y se confirma su conexión en el servidor Zentyal.

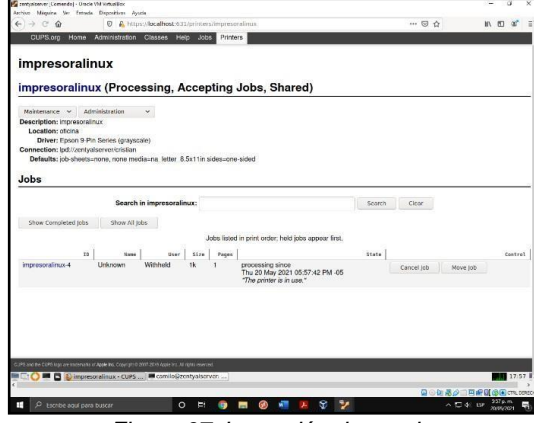

*Figura 67. Impresión de prueba*

### **TEMÁTICA 5: VPN.**

Implementación y configuración detallada de la creación de una VPN que permita establecer un túnel privado de comunicación con una estación de trabajo.

#### **INSTALACIÓN DE PAQUETES REQUERIDOS**

Una vez se inicia sesión en Zentyal procedemos con la instalación de los paquetes requeridos para la configuración de la VPN.

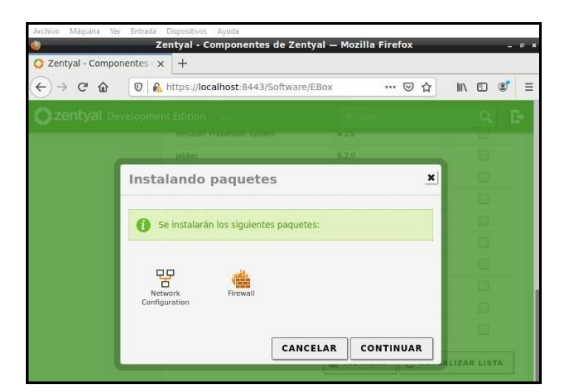

*Figura 68. Selección de paquetes Zentyal.*

| Zentyal - Componentes | Zentyal - Componentes de Zentyal - Mozilla Firefox<br>$+$ |                  |           |
|-----------------------|-----------------------------------------------------------|------------------|-----------|
| $\tilde{C}$<br>合      | https://localhost:8443/Software/EBox<br>$\Omega$          | ☑<br>☆<br>       | III<br>田  |
|                       | <b>Zentyal</b> Development Edition                        |                  |           |
|                       | 6,2,0<br>Intrusion Prevention System                      |                  |           |
|                       | Instalando paquetes                                       | ×                |           |
|                       |                                                           |                  |           |
|                       | Se instalarán los siguientes paquetes:                    |                  |           |
|                       |                                                           |                  |           |
|                       |                                                           |                  |           |
|                       | Certification<br>Authority                                |                  |           |
|                       |                                                           |                  |           |
|                       | <b>CANCELAR</b>                                           | <b>CONTINUAR</b> |           |
|                       |                                                           |                  | ZAR LISTA |
|                       |                                                           |                  |           |
|                       | $100 - 100$<br>138 8                                      | n.               |           |
|                       |                                                           |                  | 2:15 p.m. |

*Figura 69. Instalación servicio VPN.*

#### **CONFIGURACIONES EN ZENTYAL SERVER SOBRE LOS PAQUETES INSTALADOS.**

Una vez instalados los paquetes, configuramos el método para la Interfaz de Red eth0.

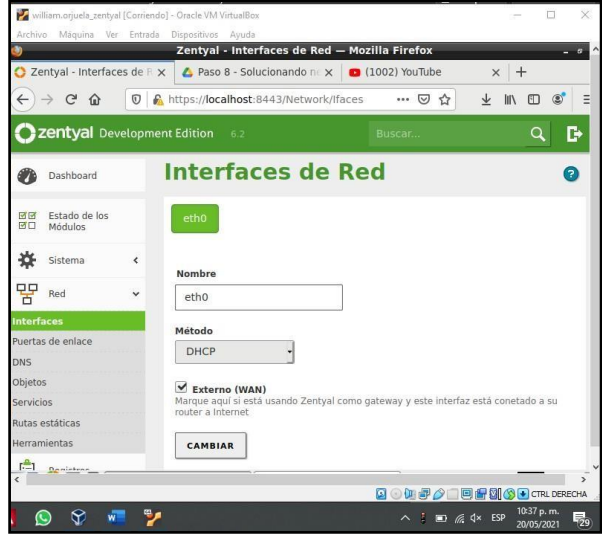

*Figura 70. Interfaz de Red eth0.*

Luego de instalado el servicio VPN en el servidor Zentyal, se debe crear un Certificado de Autoridad.

| Zentval - Autoridad de C X          |                          | Paso 8 - Solucionando ne x (1002) YouTube                          |               |                        | $\pm$<br>$\times$ |   |
|-------------------------------------|--------------------------|--------------------------------------------------------------------|---------------|------------------------|-------------------|---|
| $\sim$<br>$\hat{P}$<br>$\leftarrow$ | $\circledcirc$           | https://localhost:8443/CA/Index                                    |               | … ◎ ☆                  | <b>III</b>        | = |
| 22 Zentyal Development Edition 6.2  |                          |                                                                    | Buscar        |                        |                   | в |
| General                             |                          |                                                                    |               |                        |                   |   |
| Certificados para los<br>servicios  |                          | Lista de Certificados actual                                       |               |                        |                   |   |
| VPN                                 | $\epsilon$               | <b>Nombre</b>                                                      | <b>Estado</b> | Fecha                  | <b>Acciones</b>   |   |
| Proxy HTTP                          | $\overline{\phantom{a}}$ | Certification Authority Certificate desde<br><b>CA-Server-VPN</b>  | Válido        | 2022-05-15<br>03:09:12 |                   | ≃ |
| Created by Zentyal                  |                          | vpn-Server-VPN                                                     | Válido        | 2022-05-15<br>03:09:12 |                   |   |
|                                     |                          | Cliente-VPN                                                        | Válido        | 2022-05-15<br>03.09:12 | ٠                 |   |
|                                     |                          | ServerVPN Authority Certificate                                    | Revocado      | 2021-05-20<br>03.03.57 | G                 |   |
|                                     |                          | vpn-ServerVPN                                                      | Revocado      | 2021-05-20<br>03:03:52 | G                 |   |
|                                     |                          | VPNCliente                                                         | Revocado      | 2021-05-20<br>03:03:47 | G                 |   |
|                                     |                          | ● Revocar ▲ Descargar clave(s) y certificado ● Renovar o re-emitir |               |                        |                   |   |
|                                     |                          |                                                                    |               |                        |                   |   |

*Figura 71. Certificado de Autoridad del servidor VPN.*

En el apartado VPN se crea el servidor VPN y se asigna en la configuración el puerto del servidor, la dirección VPN y el Certificado antes creado. Se marcar la casilla Interfaz TUN.

| 2 Zentyal - Server-VPN                          |                          | Paso 8 - Solucionando n x (1002) YouTube<br>$+$<br>$\times$<br>$\times$                                                                                                    |
|-------------------------------------------------|--------------------------|----------------------------------------------------------------------------------------------------|
| $\leftarrow$<br>$\mathbb{C}^2$<br>介             | $\overline{0}$           | A https:// <b>localhost</b> :8443/OpenVPN/View/Serv ••• ⊙ ☆<br>$\downarrow$<br>III<br>田                                                                                                    |
| zentyal Development Edition                     |                          | E<br>6.2<br>Buscar                                                                                                    |
| astaco de los<br><b>Difful</b><br>図口<br>Módulos |                          | <b>Conniquiación del servidor</b>                                                                                                    |
| 겼<br>Sistema                                    | ₹                        | Puerto del servidor                                                                                                    |
| 먐<br>Red                                        | $\epsilon$               | <b>UDP</b><br>1194<br>- puerto                                                                                                    |
| E<br>Registros                                  |                          | Dirección VPN<br>Use una dirección de red que no esté en uso por esta máquina                                                                                                    |
| Gestión de<br>software                          | Ł                        | 192.168.160.0<br>24<br>Certificado de servidor                                                                                                    |
| Cortafuegos                                     | $\epsilon$               | vpn-Server-VPN                                                                                                    |
| Autoridad de<br>certificación                   | $\overline{\phantom{a}}$ | Autorizar al cliente por su nombre común<br>Si esta opcion se deshabilita, cualquier cliente con un certificado generado por Zentyal<br>podra conectarse. Si se habilita, solo se podra conectar con certificados cuyo CN<br>(Common Name) empiece con el valor seleccionado. |
| VPN                                             | ć                        | deshabilitado                                                                                                    |
|                                                 |                          | $\vee$ interfaz TUN                                                                                                    |

*Figura 72. Creación y configuración del servidor VPN.*

En el apartado Red - Servicios, se crea un servicio llamado Servicio-VPN.

| 2 Zentval - Servicios                                                | $\times$                   | Paso 8 - Solucionando ne x (1002) YouTube        | $\times$       | $+$                             |
|----------------------------------------------------------------------|----------------------------|--------------------------------------------------|----------------|---------------------------------|
| $\boldsymbol{\mathcal{F}}$<br>$\epsilon$<br>$\Omega$<br>$\leftarrow$ |                            | A https://localhost:8443/Network/View/Service. M | ↓<br>☆         | $\circledcirc$<br>l۱۱<br>Ξ<br>盯 |
| zentyal Development Edition                                          | 6.2                        | Buscar                                           |                | D                               |
| Dashboard                                                            | <b>Servicios</b>           |                                                  |                | ℯ                               |
| Estado de los<br>ल ज<br>國口<br>Módulos                                | Lista de servicios         |                                                  |                |                                 |
| 깑<br>$\overline{\phantom{a}}$<br>Sistema                             | AÑADIR NUEVO/A             |                                                  |                | Q                               |
| 먚<br>Red<br>$\checkmark$                                             | <b>Nombre del servicio</b> | <b>Descripción</b>                               | Configuración  | <b>Acción</b>                   |
| Interfaces                                                           | Servicio-VPN               |                                                  | ₩              |                                 |
| Puertas de enlace<br><b>DNS</b>                                      | Cualquier ICMP             | Cualquier paquete ICMP                           | 类              |                                 |
| Objetos                                                              | <b>Cualquier TCP</b>       | Cualquier puerto TCP                             | 券              |                                 |
| <b>Servicios</b><br>Rutas estáticas                                  | Cualquier UDP              | Cualquier puerto UDP                             | ₩              | o                               |
| Herramientas                                                         | Cualquiera                 | Cualquier protocolo y puerto                     | 桊              |                                 |
| r-1<br>Registrac                                                     |                            | Protocolo de Transporte de                       | $\overline{u}$ |                                 |

*Figura 73. Creación del Servicio.*

En el Cortafuegos se selecciona filtrado de paquetes, y se configuran las reglas.

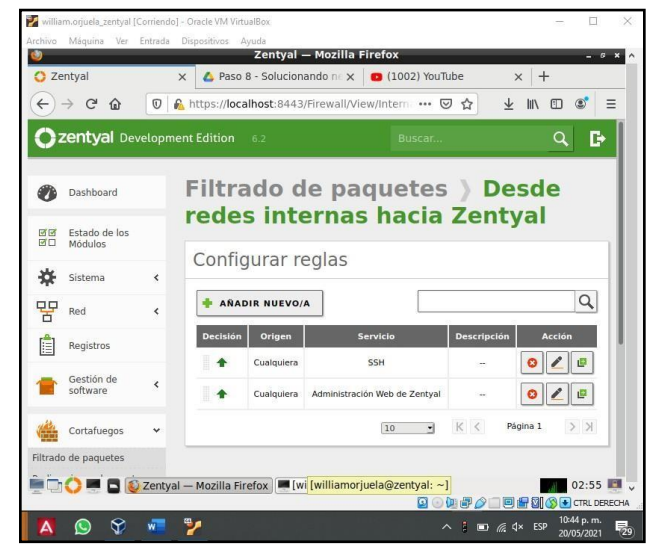

*Figura 74. Configuración del Cortafuegos.*

Para la configuración del servicio VPN en el cliente, se descarga el paquete de configuración y se colocan los datos de tipo de cliente, ip y el paquete de instalador OpenVPN.

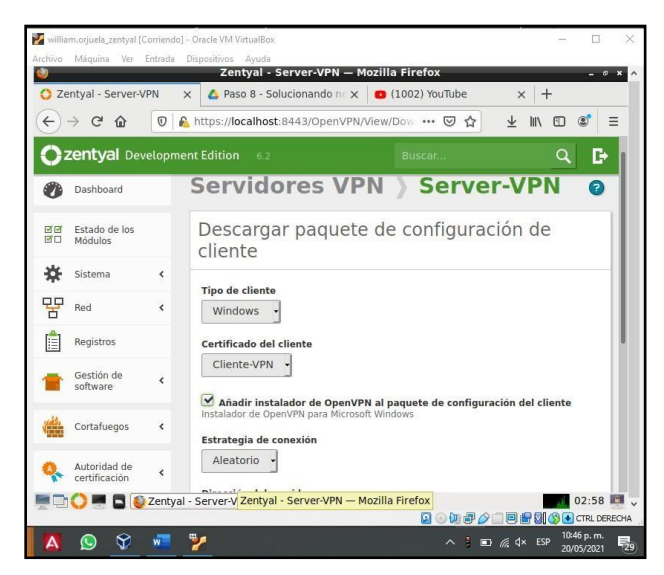

*Figura 75. Configuración del Cliente.*

#### **INSTALACIÓN DE PAQUETES REQUERIDOS EN EL CLIENTE.**

Después de descarga la configuración del cliente, ejecutamos el instalador de open VPN.

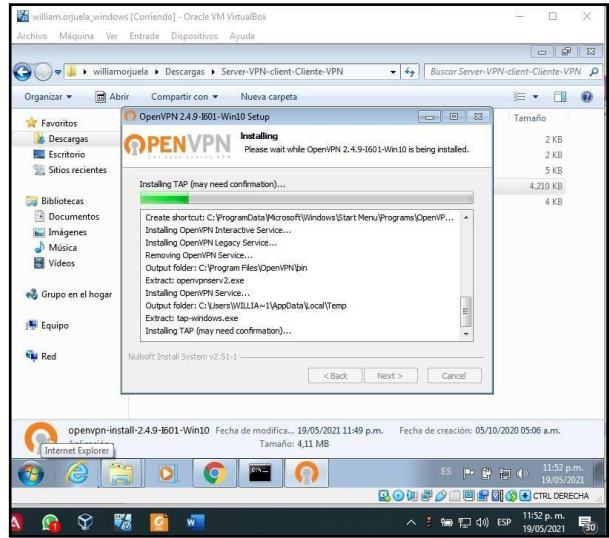

*Figura 76. Instalación de OpenVPN.*

#### **INICIO Y CONEXIÓN DE LA VPN ENTRE EL CLIENTE Y EL ZENTYAL SERVER.**

Terminada la instalación, se copian todos los demás archivos descargados en la carpeta de config de open VPN que está en la ruta C:/archivos de programa/OpenVPN. Con las credenciales configuradas, se ejecuta OpenVPN y ya estamos conectados a la VPN.

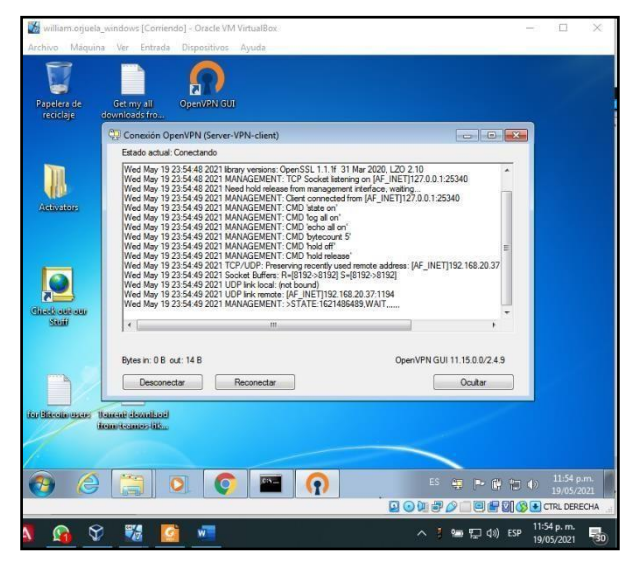

*Figura 77. Conectar OpenVPN.*

Prueba de conexión: sin conexión a la VPN en el cliente, se realiza ping del servidor al cliente y se recibe señal, más se realiza ping del cliente al servidor y no se obtiene respuesta.

| Westfamping's window (Carrier dol) Duck William Box                                                                                                    |                                                                                                    | antamagues region (Comesso - Orade até intustica                                                                                                    |                                 |
|----------------------------------------------------------------------------------------------------|----------------------------------------------------------------------------------------------------|----------------------------------------------------------------------------------------------------|---------------------------------|
| Autoro Missino No Irrinda Quandoca Acuta                                                                                                    |                                                                                                    | Action Manuel by Jorsale Demakon Angle                                                                                                    |                                 |
| @ Te demot is bienvener: X   A Pass it - Solucionando   X   @ (1902) Shallabe                                                                                                    |                                                                                                    | (1002) YouTube - Mozilla Firefox                                                                                                    |                                 |
| o<br>iii youtube.com                                                                                                    |                                                                                                    | williamoriuela@zentval: ~                                                                                                    |                                 |
| <b>SECTION</b>                                                                                                    |                                                                                                    | Archivo Editer Pesterias Ayuda                                                                                                    |                                 |
| SE COllectord system Plansburg<br>Hispenson Uintour (Varción 6, 1, 2681)<br>Gonerisht (c) 2007 Microsoft Corporation, Recevandos todos las derechos.<br>CONfiguratori 11 (apprehinda british, 192, 168, 168, 1.<br>eciende ping a 192,168,160,1 com 32 byter de datur:<br>Tempo de ermaya exotado maya esta zolicitud.<br>icapo de espera evotado para esta solicitad.<br>ioway do craczu agotało para czta sulicital;<br>iaman de espere agotało para este solicital;<br>Estudisticas de ping pora 192.168.160.1:<br>- Pagantes: enviados = 4, vecibides = 0, perdidos = 4<br>CEMEN peopl Science.<br>COMERCO O HAMPSHOTLE | <b>Section Exc.</b><br>57+ Stosowd                                                                                                    | williamorjuela@zentyal: 5 pino 192.168.28.43<br>PING 192.188.29.43 (192.168.20.43) 58(84) bytes of data.<br>64 bytes from 192.168.28.43; iono sep=1 tit=128 time=8.751 ms<br>64 bytes from 192.168.28.43; icmp sep=2 (ft=128 time=8.829 ms)<br>64 byles from 192.168.29.43; icnp sept3 (11=128 ine=8.410 ms)<br>64 byles from 192.188.29.43: icmp seam4 (fl=128 line=9.548 ms<br>01H6 192.158.29.43<br>willianoriuela@zentwal:-s |                                 |
| Amazonas es lo mejor para invertir ahora<br>No pierdas la oppriaridad de obtener posibles.<br>panancias, Solo con 2005.<br><b>Business Area</b><br><b>A</b> SearchWindlers and in-                                                                                                    | id Instalar proxy en windows -<br>Configuración para bioguear página<br>Guerreros de la Red Michely Lopez<br>3 208 airline, a house & moneyer | <b>THE MATRETTE</b>                                                                                                    | <b>CLOS ADIOS , HATE A HIGH</b> |
|                                                                                                    | ■ 第七 第一                                                                                                    | <b>MILLER</b><br>1 3 (1002) (1002) Youtube - Moolla Firefox (adizentual).                                                                                                    |                                 |
|                                                                                                    | <b>自由和成立 网络随向画 CRLOSSO4</b>                                                                                                    |                                                                                                    | Q 国家部 2 国家開發 Chummou            |
|                                                                                                    |                                                                                                    | △ · 编 □ 00: 59                                                                                                    |                                 |

*Figura 78. Verificación de conexión sin VPN.*

Prueba de conexión: con conexión a la VPN en el cliente, se realiza ping del servidor al cliente y ping del cliente al servidor, y en ambos sentidos se obtiene señal.

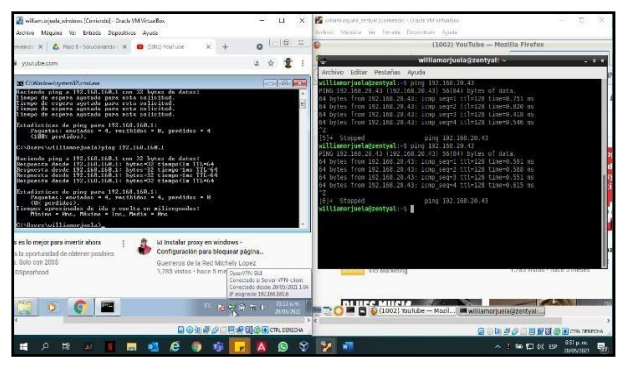

*Figura 79. Verificación de conexión con VPN.*

## **CONCLUSIONES**

Zentyal Server es un sistema que se maneja por un asistente intuitivo que permite hacer configuraciones completas que ofrecen una gran ayuda y brindan servicios de manejo y control en los entornos de red para el control de usuarios.

El sistema de HTTP Proxy no transparente es un método fácil de usar el cual cuenta con varias funcionalidades las cuales nos permiten como administradores del sistema tener más control sobre los accesos que los usuarios o clientes pueden tener dentro de nuestra organización hasta tal punto de poder configurarlo por días y horas a los cuales denegar o dar acceso.

La conexión VPN permite que a través de Internet se pueda crear una red local sin necesidad que sus integrantes estén físicamente conectados entre sí.

Compartir carpetas y archivos desde un servidor permite al administrador de dicho servicio elevar la seguridad de la información resguardada, al tener un control efectivo y eficiente sobre los permisos asignados a cada usuario creado para acceso al sistema.

La distribución sobre la que se abordó la presente actividad, permitió realizar un proceso práctico de instalación y configuración, sobre el cual en algunos momentos se presentaron fallas y permitieron abordar la solución de inconvenientes para ofrecer los servicios requeridos, la documentación de la distribución también permitió tener un contacto real con situaciones que se pueden presentar en la cotidianidad de las empresas y esto permite tener la capacidad de resolución de fallas de manera técnica.

## **REFERENCIAS**

- [1] Primeros pasos con Zentyal. [En línea] Disponible en <https://doc.zentyal.org/es/firststeps.html>
- [2] Zentyal. (2018). Zentyal 6.2 Documentación Oficial Documentación de Zentyal 6.2. Recuperado 13 de mayo de 2021, de <https://doc.zentyal.org/6.2/es/>
- [3] Zentyal Server 6.2, recuperado de [http://download.zentyal.com/zentyal-6.2](http://download.zentyal.com/zentyal-6.2-development-amd64.iso) [development-amd64.iso](http://download.zentyal.com/zentyal-6.2-development-amd64.iso)
- [4] Firewall configuration with Zentyal. Zentyal.com. Tomado de: <https://doc.zentyal.org/en/firewall.html>
- [5] Zentyal Server Development Edition. Zentyal.com. Tomado de: <https://zentyal.com/es/comunidad/>
- [6] Installation. Zentyal.com. Tomado de: <https://doc.zentyal.org/en/installation.html>